KA01326D/56/TR/01.18

71422940 2018-01-01

# Kısa Çalıştırma Talimatları Proline 200 **HART**

Vorteks akış sensörüne sahip transmiter

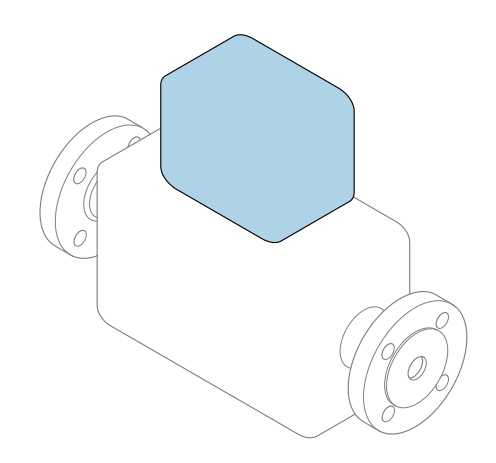

Bu talimatlar, Özet Çalıştırma Talimatları olup, cihazın Çalıştırma Talimatlarının yerini almaz.

Transmiter Özet Çalıştırma Talimatları Transmiter hakkında bilgiler içerir.

Sensör Özet Çalıştırma Talimatları  $\rightarrow \Box$  3

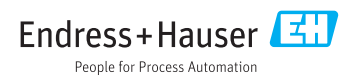

<span id="page-1-0"></span>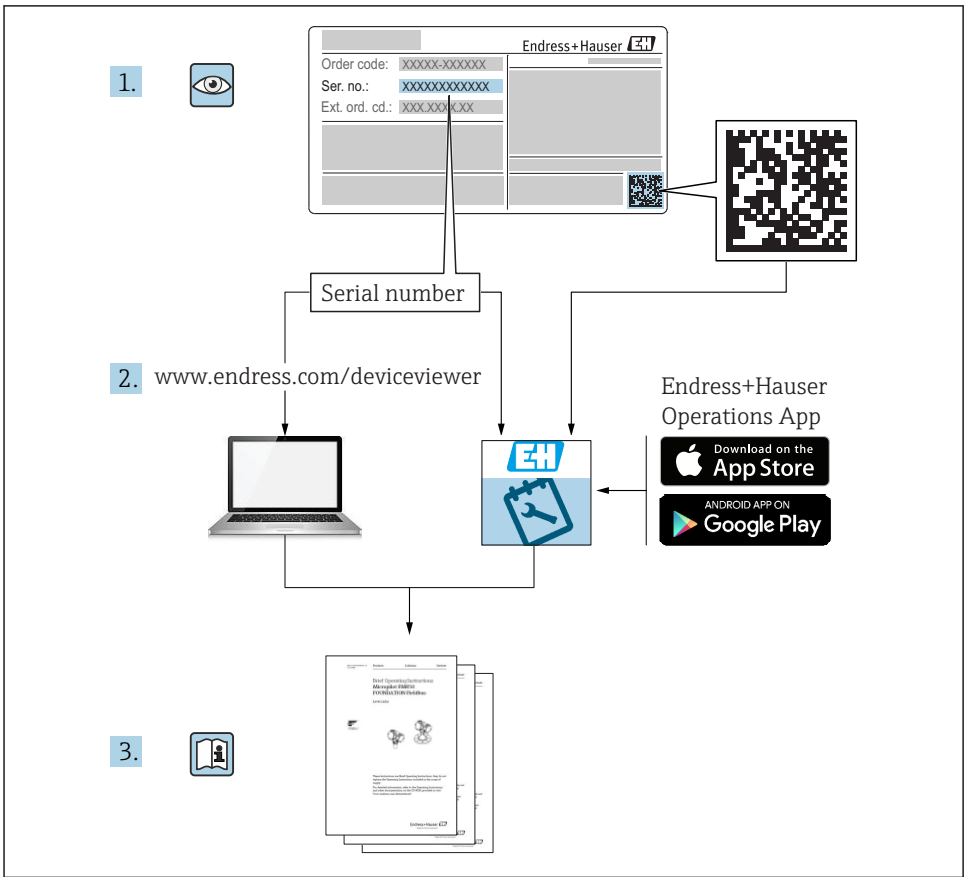

A0023555

# <span id="page-2-0"></span>Cihaz için Özet Çalıştırma Talimatları

Bu cihaz bir transmiter ve bir sensörden oluşur.

Bu iki bileşenin devreye alınması işlemi iki ayrı kılavuzda açıklanmıştır:

- Sensör Özet Çalıştırma Talimatları
- Transmiter Özet Çalıştırma Talimatları

Kılavuzların içeriği birbirlerini tamamlayıcı olduğu için cihazı devreye alırken lütfen her iki Özet Çalıştırma Talimatlarına da bakın:

#### Sensör Özet Çalıştırma Talimatları

Sensör Özet Çalıştırma Talimatlarının hedef kitlesi ölçüm cihazını kurmaktan sorumlu olan uzmanlardır.

- Teslimatın kabul edilmesi ve ürünün tanımlanması
- Saklama ve taşıma
- Kurulum

#### Transmiter Özet Çalıştırma Talimatları

Transmiter Özet Çalıştırma Talimatlarının hedef kitlesi ölçüm cihazının devreye alınması, yapılandırılması ve parametreleştirilmesinden sorumlu olan uzmanlardır (ilk ölçülen değere kadar).

- Ürün açıklaması
- Kurulum
- Elektrik bağlantısı
- Çalışma seçenekleri
- Sistem entegrasyonu
- Devreye alma
- Hata teşhisi bilgileri

# Ek cihaz dokümantasyonu

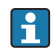

Bu Özet Çalıştırma Talimatları Transmiter Özet Çalıştırma Talimatları'dır.

"Sensör Özet Çalıştırma Talimatları" aşağıdaki yöntemlerle elde edilebilir:

- İnternet: [www.endress.com/deviceviewer](http://www.endress.com/deviceviewer)
- Akıllı telefon/tablet: *Endress+Hauser Operations Uygulaması*

Cihaz hakkında ayrıntılı bilgi, Çalıştırma Talimatlarında ve diğer dokümantasyon içinde yer almaktadır:

- İnternet: [www.endress.com/deviceviewer](http://www.endress.com/deviceviewer)
- Akıllı telefon/tablet: *Endress+Hauser Operations Uygulaması*

# İçindekiler

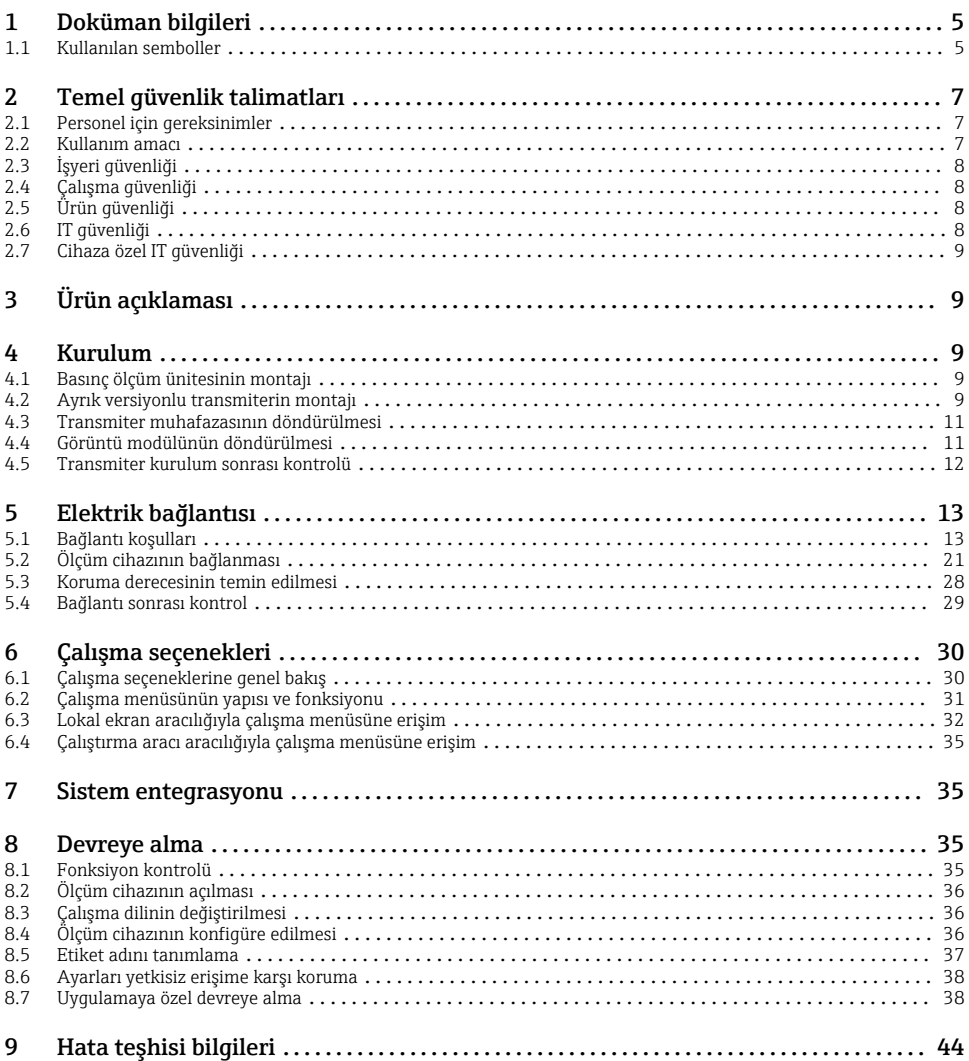

# <span id="page-4-0"></span>1 Doküman bilgileri

### 1.1 Kullanılan semboller

#### 1.1.1 Güvenlik sembolleri

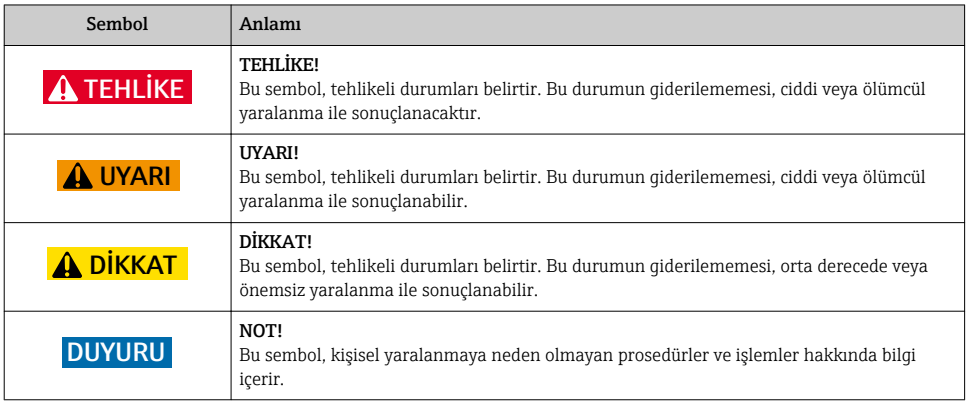

### 1.1.2 Çeşitli bilgi tiplerinin sembolleri

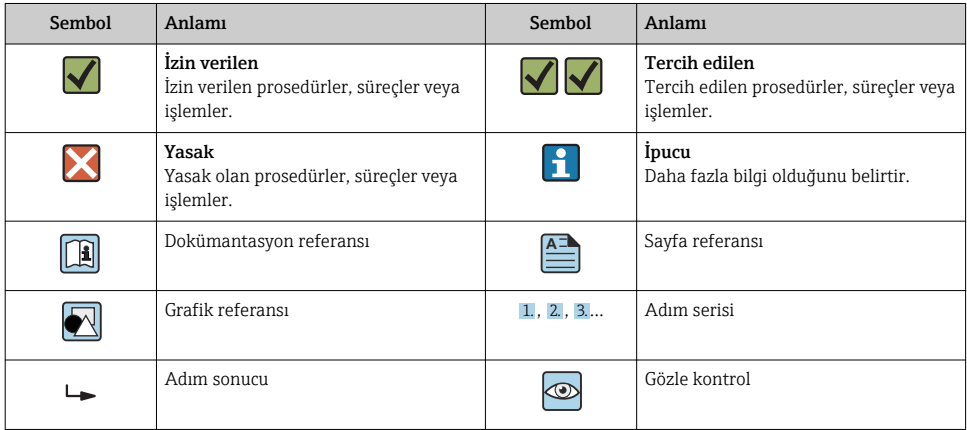

### 1.1.3 Elektrik sembolleri

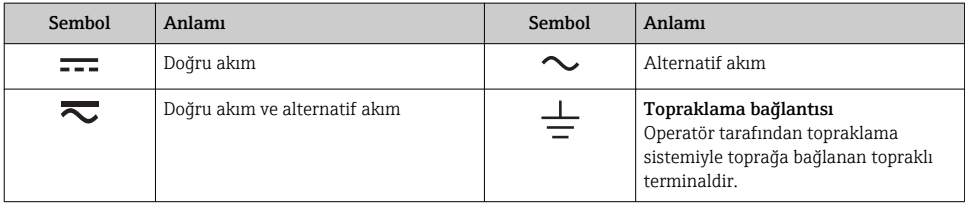

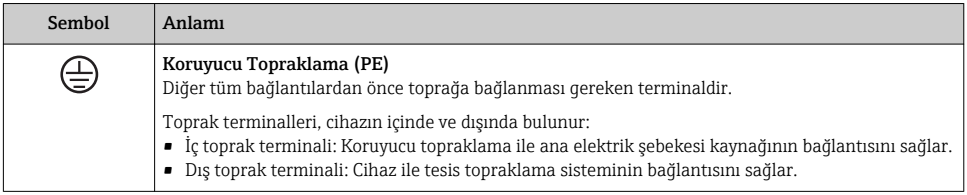

### 1.1.4 Haberleşme sembolleri

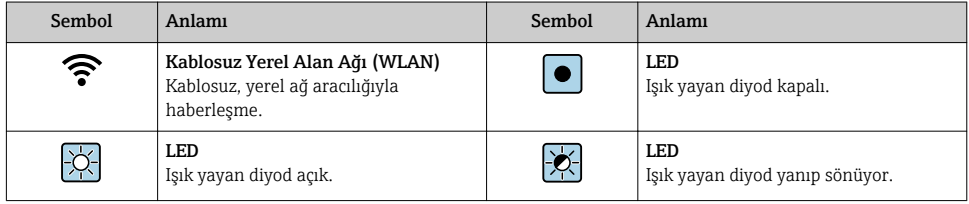

#### 1.1.5 Alet sembolleri

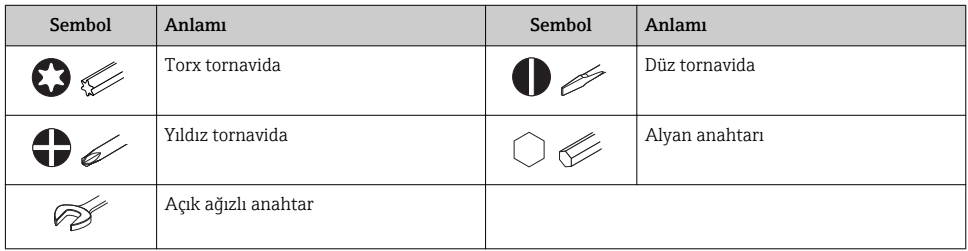

### 1.1.6 Grafiklerdeki semboller

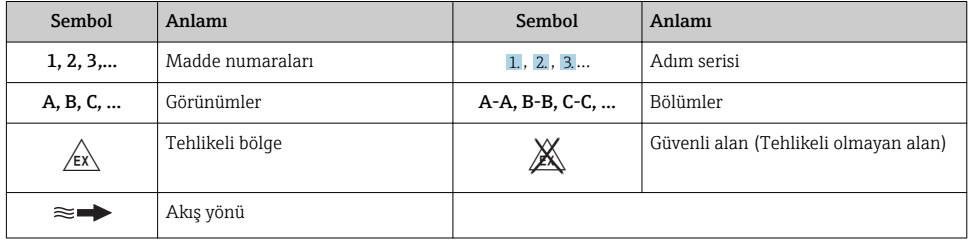

# <span id="page-6-0"></span>2 Temel güvenlik talimatları

### 2.1 Personel için gereksinimler

Personel, işleriyle ilgili şu gereksinimleri karşılamalıdır:

- ‣ Eğitimli kalifiye uzmanlar, bu işlev ve görev için gereken niteliklere ve ehliyete sahip olmalıdır.
- ‣ Tesis sahibi/operatörü tarafından yetkilendirilmiş olmalıdır.
- ‣ Ulusal yasal düzenlemeler konusunda bilgi sahibi olmalıdır.
- ‣ Çalışmaya başlamadan önce kılavuzdaki talimatlar ve tamamlayıcı dokümantasyonun yanı sıra sertifikaların (uygulamaya bağlı olarak) da okunup anlaşılması gerekir.
- ‣ Talimatlara ve temel şartlara uyulmalıdır.

### 2.2 Kullanım amacı

#### Uygulama ve ürün

Sipariş edilen versiyona bağlı olarak ölçüm cihazı patlayıcı, alev alabilen, zehirli veya oksitleyici ortamların ölçümü için de kullanılabilir.

Tehlikeli alanlarda ya da hijyenik uygulamalar veya işlem basıncı nedeniyle yüksek risk taşıyan uygulamalarda kullanılan ölçüm cihazları için isim plakası üzerinde uygun şekilde etiketleme yapılmıştır.

Çalışma sırasında ölçüm cihazının uygun koşullarda kalması için:

- ‣ Belirlenmiş basınç ve sıcaklık aralığını koruyun.
- ‣ Sadece isim plakasında yazılı verilere ve Çalıştırma Talimatları ve ek dokümantasyon içinde belirtilen genel şartlara tam uyumlu ölçüm cihazları kullanın.
- ‣ Sipariş edilen cihazın tehlikeli alanlarda kullanım için uygun olup olmadığını isim plakası üzerinden kontrol edin (örn. patlama koruması, basınçlı kap güvenliği).
- $\blacktriangleright$  Ölçüm cihazını sadece malzemelerin yeterince dirençli olduğu maddeler için kullanın.
- ‣ Eğer ölçüm cihazı atmosferik sıcaklıkta çalıştırılmıyorsa, ilgili cihaz dokümantasyonunda açıklanan temel koşullara uygunluk kesinlikle gereklidir: "Dokümantasyon" bölümü.
- ‣ Ölçüm cihazı korozyona ve çevresel etkilere karşı her zaman korunmalıdır.

#### Hatalı kullanım

Amaç dışı kullanım, güvenlik ihlaline yol açabilir. Üretici yanlış veya amaç dışı kullanımdan kaynaklanan hasardan sorumlu değildir.

### **AUYARI**

#### Paslandırıcı veya aşındırıcı akışkanlar nedeniyle kırılma tehlikesi!

- ‣ İşlem yapılacak sıvı ile sensörün malzeme olarak uyumlu olduğunu kontrol edin.
- ‣ İşlem sırasında sıvıyla temas eden tüm malzemelerin dirençli olduğunu kontrol edin.
- ‣ Belirlenmiş basınç ve sıcaklık aralığını koruyun.

#### <span id="page-7-0"></span>**DUYURU**

#### Sınırdaki durumların belirlenmesi:

‣ Özel sıvılar ve temizlikte kullanılan sıvılar için Endress+Hauser, prosesle temas eden malzemelerin korozyon direncinin doğrulanması konusunda yardımcı olmaktan memnuniyet duyacaktır. Ancak, bu konuda herhangi bir garanti verilmez veya sorumluluk kabul edilmez; çünkü sıcaklık, konsantrasyon veya kirlilik düzeyi gibi faktörlerdeki işlem sırasında ortaya çıkacak küçük değişimler korozyon direnci özelliklerini değiştirebilir.

#### Diğer riskler

#### **AUYARI**

#### Elektronik ve madde yüzeylerin ısınmasına neden olabilir. Bu bir yanık tehlikesi oluşturur!

‣ Yüksek akışkan sıcaklıklarında teması önleyerek yanık tehlikesine karşı koruma sağlayın.

### 2.3 İşyeri güvenliği

Cihaz ile çalışırken:

‣ Ulusal yasal düzenlemelere uygun kişisel koruyucu ekipman giyin.

Borular üzerinde kaynak yaparken:

‣ Kaynak makinesinin topraklamasını ölçüm cihazı üzerinden yapmayın.

Cihaz üzerinde ıslak ellerle çalışıyorsanız:

‣ Artan elektrik çarpması riski nedeniyle eldiven takılmalıdır.

### 2.4 Çalışma güvenliği

Yaralanma tehlikesi.

- ‣ Cihaz yalnızca sağlam teknik koşulda ve güvenli durumda çalıştırılmalıdır.
- ‣ Cihazın enterferans olmadan çalıştırılmasından operatör sorumludur.

### 2.5 Ürün güvenliği

Ölçüm cihazı, güvenlik açısından en son teknolojiden yararlanmak üzere iyi mühendislik uygulamalarına göre tasarlanmış olup, test edilmiş ve fabrikadan kullanım güvenliğini sağlayacak şekilde ayrılmıştır.

Genel güvenlik standartlarını ve yasal gereksinimleri karşılar. Cihaza özel AB Uygunluk Beyanında listelenen AB direktiflerine de uygundur. Endress+Hauser cihaza CE işaretini yapıştırarak bu uygunluğu doğrular.

### 2.6 IT güvenliği

Cihazın garantisinin geçerli olabilmesi için cihaz, Çalıştırma Talimatlarında belirtilen şekilde kurulmalı ve kullanılmalıdır. Cihaz üzerinde ayarların yanlışlıkla değiştirilmesini engelleyen güvenlik mekanizmaları mevcuttur.

Kullanıcı, cihazın ve cihazın veri aktarımının güvenliğini sağlamak üzere tasarlanmış ve şirketinin güvenlik standartlarına uygun Bilişim Teknolojisi (IT) güvenlik önlemlerini alınmasından kendisi sorumludur.

### <span id="page-8-0"></span>2.7 Cihaza özel IT güvenliği

Cihaz operatör tarafında koruyucu önlemleri desteklemek için çok sayıda özel fonksiyon sunar. Bu fonksiyonlar kullanıcı tarafından yapılandırılabilir ve doğru kullanıldığında daha yüksek çalışma güvenliğini garanti eder.

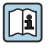

Cihaza özel IT güvenliği hakkında ayrıntılı bilgi için cihaza ait Çalıştırma Talimatlarına bakın.

# 3 Ürün açıklaması

Bu cihaz bir transmiter ve bir sensörden oluşur.

Cihazın iki versiyonu mevcuttur:

- Kompakt versiyon transmiter ve sensör bir mekanik ünite oluşturur.
- Ayrık versiyon transmiter ve sensör ayrı konumlara monte edilir.

Ürün açıklamaları hakkında detaylı bilgi için cihaza ait Çalıştırma Talimatlarına bakın

### 4 Kurulum

Sensörün montajı ile ilgili detaylı bilgiler için Sensör Özet Çalıştırma Talimatlarına bakın → 圖 3

### 4.1 Basınç ölçüm ünitesinin montajı

Basınç ölçüm ünitesinin montajı ile ilgili detaylı bilgiler için sensörün Özet Çalıştırma Talimatlarına bakın.→ ■ 3

### 4.2 Ayrık versiyonlu transmiterin montajı

### ADİKKAT

#### Ortam sıcaklığı çok yüksek!

Elektronik aksamda aşırı ısınma ve muhafazanın bozulması tehlikesi.

- $\blacktriangleright$  İzin verilen maksimum ortam sıcaklığını geçmeyin .
- ‣ Dışarıda çalışıyorsa: Özellikle ılıman iklime sahip bölgelerde doğrudan güneş ışığı ve hava şartlarından koruyun.

### A DİKKAT

#### Aşırı kuvvet muhafazaya zarar verebilir!

‣ Aşırı mekanik gerilmeleri önleyin.

Ayrık versiyonun transmiteri aşağıdaki yöntemlerle monte edilebilir:

- Duvara montaj
- Boruya montaj

### 4.2.1 Duvara montaj

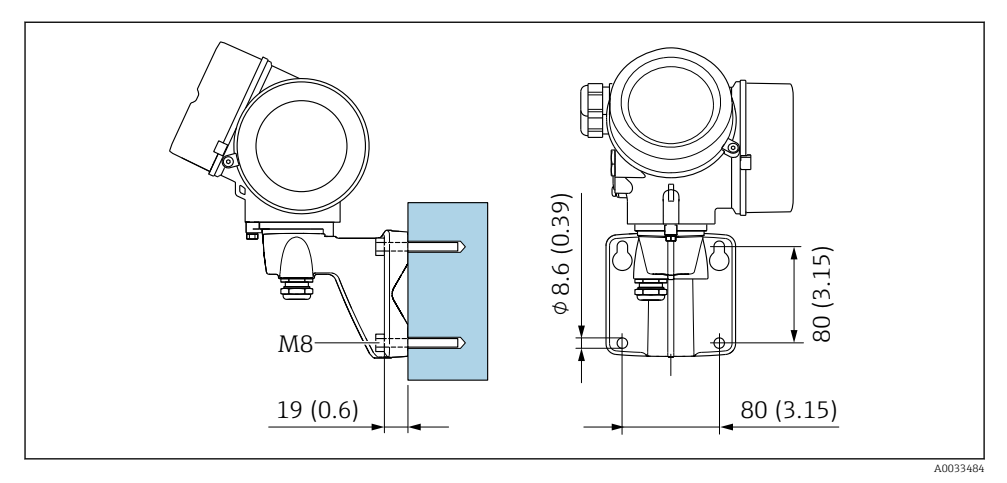

 *1 mm (in)*

### 4.2.2 Direğe montaj

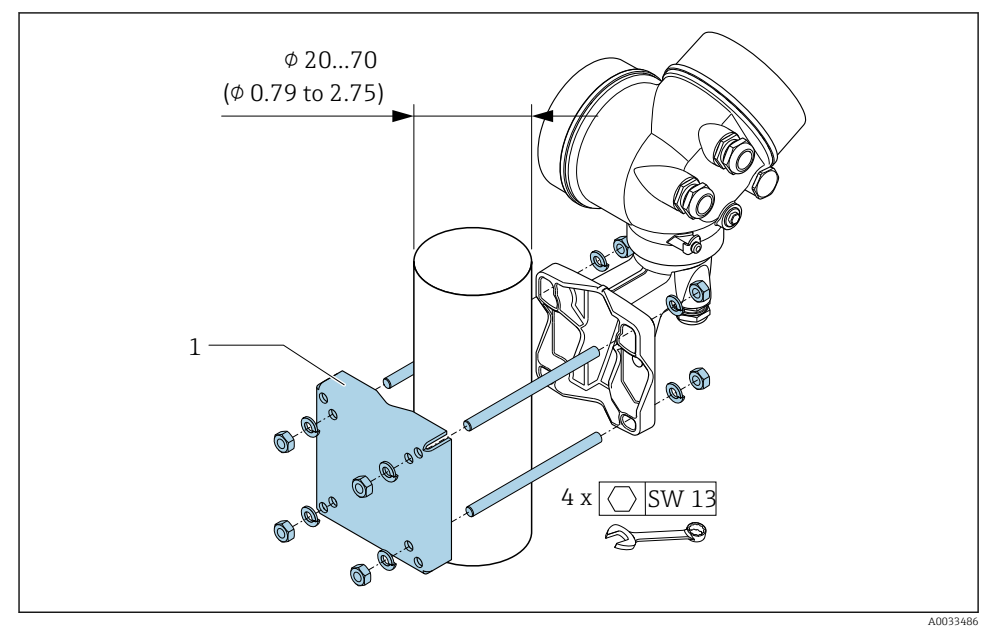

 *2 mm (in)*

### <span id="page-10-0"></span>4.3 Transmiter muhafazasının döndürülmesi

Bağlantı bölümüne veya görüntü modülüne daha kolay ulaşım sağlamak üzere transmiter muhafazası döndürülebilir.

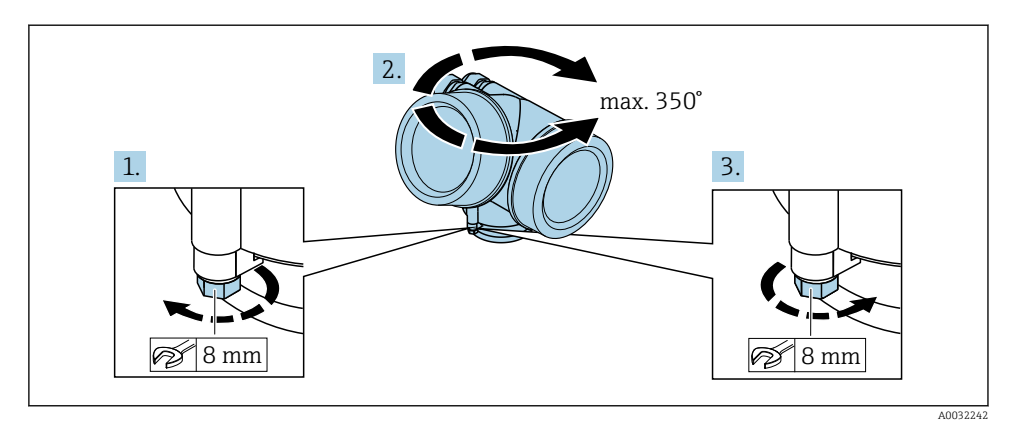

- 1. Sabitleme vidasını serbest bırakın.
- 2. Muhafazayı istenilen konuma çevirin.
- 3. Sabitleme vidasını sağlam biçimde sıkıştırın.

### 4.4 Görüntü modülünün döndürülmesi

Ekranın daha kolay okunabilmesi ve kullanılabilmesi için görüntü modülünü döndürebilirsiniz.

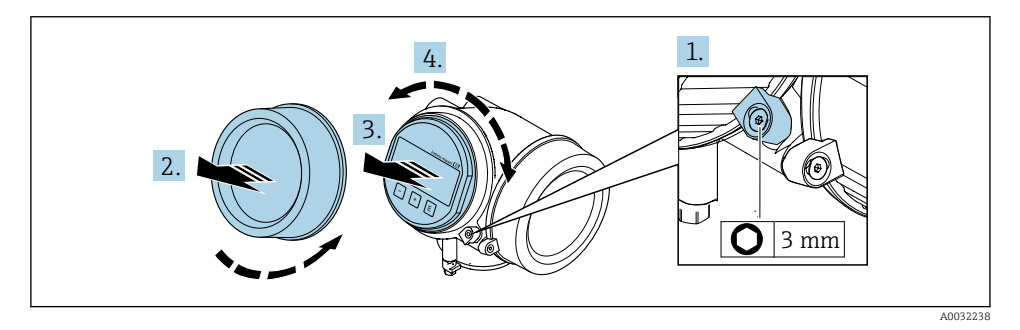

- 1. Bir Alyan anahtarı yardımıyla elektronik bölümünün kapağındaki sabitleme kelepçesini gevşetin.
- 2. Elektronik bölmesinin kapağını transmiter muhafazasından çıkarın.
- 3. Opsiyonel: görüntü modülünü küçük bir döndürme hareketiyle çıkarın.
- 4. Ekran modülünü istenilen konuma çevirin: maks.  $8 \times 45^\circ$ , her yönde.
- 5. Görüntü modülü çekili olmadığında: Görüntü modülünü istenilen konuma getirin.

#### <span id="page-11-0"></span>6. Görüntü modülü çekili olduğunda:

Kabloyu muhafaza ile ana elektronik modülü arasındaki boşluktan ilerletin ve görüntü modülünü elektronik bölümü yönünde kavrama oluncaya kadar içeri doğru itin.

7. Transmiteri yeniden bir araya getirmek için prosedürü ters uygulayın.

### 4.5 Transmiter kurulum sonrası kontrolü

Kurulum sonrası kontrolü aşağıdaki işlerden sonra her zaman gerçekleştirilmelidir:

- Transmiter muhafazasının döndürülmesi
- Görüntü modülünün döndürülmesi

Cihazda hasar var mı (gözle kontrol)? Sabitleme vidası ve kelepçesi sağlam bir şekilde sıkıştırıldı mı?

# <span id="page-12-0"></span>5 Elektrik bağlantısı

### 5.1 Bağlantı koşulları

#### 5.1.1 Gereken araçlar

- Kablo girişleri için: Uygun araçlar kullanılmalıdır
- Sabitleme kelepçesi için: Alyan anahtar3 mm
- Kablo soyucu
- Damarlı kablo kullanıldığı zaman: Kablo ucu yüksüğü için uç pensesi
- Kabloları terminalden sökmek için: düz uçlu tornavida ≤ 3 mm (0,12 in)

#### 5.1.2 Bağlantı kablosu gereksinimleri

Müşteri tarafından sağlanan bağlantı kabloları aşağıdaki şartları sağlamalıdır.

#### Elektrik güvenliği

Geçerli yerel/ulusal düzenlemelere uyulmalıdır.

#### İzin verilen sıcaklık aralığı

- Kurulum yapılacak olacak ülkede geçerli montaj talimatlarına uyulmalıdır.
- Kablolar beklenen minimum ve maksimum sıcaklıklar için uygun olmalıdır.

#### Sinyal kablosu

*Akım çıkışı 4 ile 20 mA arası HART*

Kılıflı bir kablo önerilir. Tesisteki topraklamaya uyulmalıdır.

*Akım çıkışı 4 ile 20 mA arası*

Standart kurulum kablosu yeterlidir.

*Pals/frekans/siviç çıkışı* Standart kurulum kablosu yeterlidir.

*Akım girişi*

Standart kurulum kablosu yeterlidir.

#### Kablo çapı

- Verilen kablo rakorları:
- $M20 \times 1,5$  ve  $\phi$  6 ... 12 mm (0,24 ... 0,47 in) kablo • Cihaz versiyonuna uygun, entegre aşırı voltaj koruması olmayan fişli ve yaylı terminaller:
- kablo kesiti 0,5 … 2,5 mm<sup>2</sup> (20 … 14 AWG)
- Cihaz versiyonuna uygun, entegre aşırı voltaj koruması olan yaylı terminaller: kablo kesiti  $0, 2 ... 2, 5 mm<sup>2</sup>$  (24 ... 14 AWG)

#### 5.1.3 Ayrık versiyon için bağlantı kablosu

#### Bağlantı kablosu (standart)

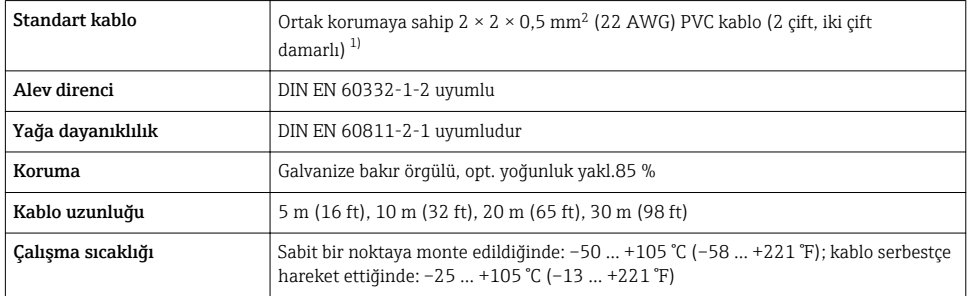

1) UV radyasyonu kablonun dış kılıfına zarar verebilir. Mümkün olduğunca kabloyu güneşe maruz kalmasından koruyun.

#### Bağlantı kablosu (takviyeli)

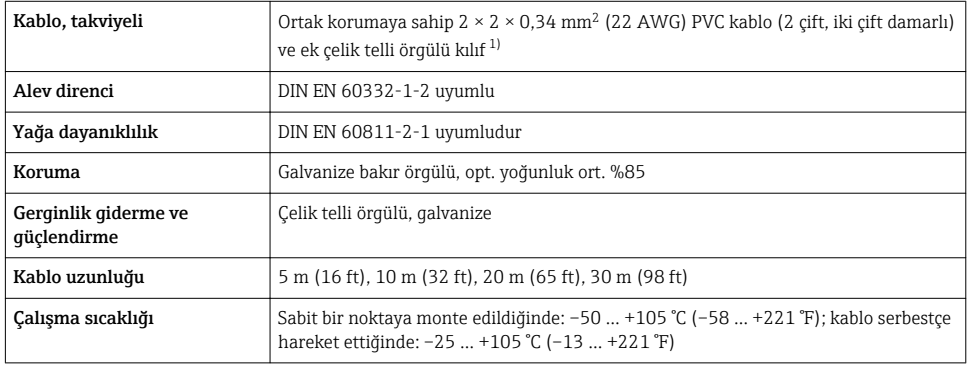

1) UV radyasyonu kablonun dış kılıfına zarar verebilir. Mümkün olduğunca kabloyu güneşe maruz kalmasından koruyun.

#### Bağlantı kablosu ("kütle basınç-/sıcaklık kompanzasyonlu" opsiyon)

"Sensör versiyonu; DSC sensörü; ölçüm borusu", DA, DB, DC, DD opsiyonu için sipariş kodu

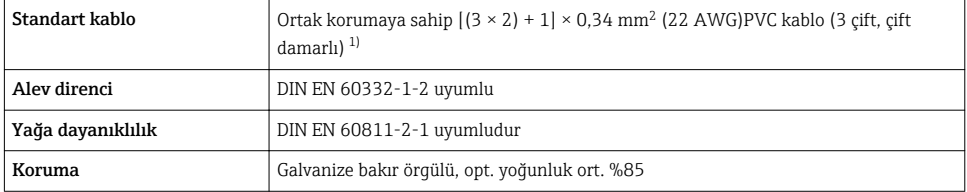

<span id="page-14-0"></span>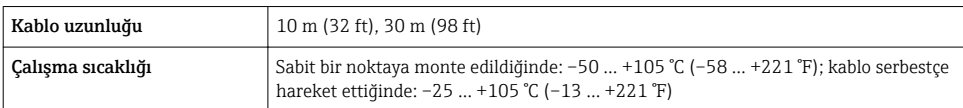

1) UV radyasyonu kablonun dış kılıfına zarar verebilir. Mümkün olduğunca kabloyu güneşe maruz kalmasından koruyun.

#### <span id="page-15-0"></span>5.1.4 Terminal belirleme

#### **Transmiter**

*4-20 mA HART bağlantı versiyonu ve ek giriş / çıkışlar*

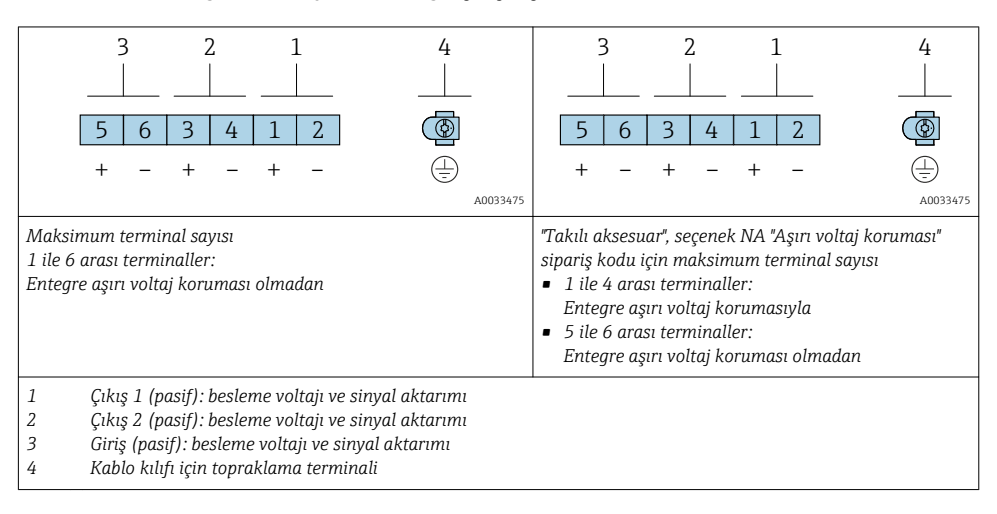

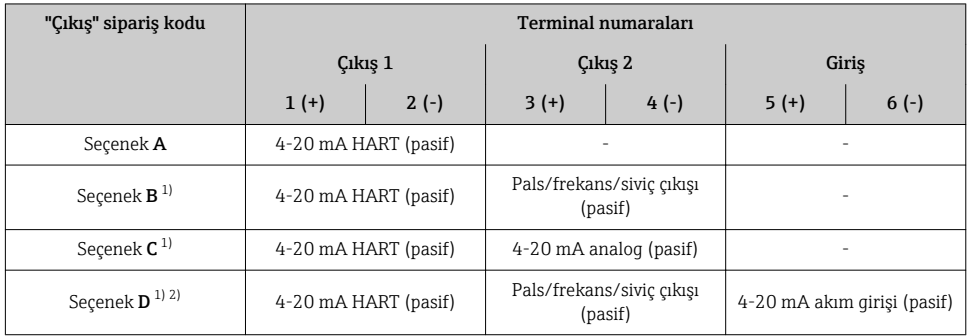

1) Çıkış 1 her zaman kullanılmalıdır; çıkış 2 opsiyoneldir.

2) Entegre aşırı voltaj koruması Seçenek D ile kullanılmaz: 5 ve 6 (akım girişi) numaralı terminaller aşırı voltaja karşı korumalı değildir.

#### Ayrık versiyon için bağlantı kablosu

#### *Transmiter ve sensör bağlantı muhafazası*

Ayrık versiyon olması durumunda, sensör ve transmiter birbirinden ayrı monte edilir ve bir bağlantı kablosuyla birleştirilir. Bağlantı, sensör bağlantı muhafazası ve transmiter muhafazası ile gerçekleştirilir.

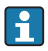

Bağlantı kablosunun transmiter muhafazasına nasıl bağlanacağı ölçüm cihazının onayına ve kullanılan bağlantı kablosunun versiyonuna bağlıdır.

Aşağıdaki versiyonlarda transmiter muhafazasına bağlantı için sadece terminaller kullanılabilir:

- Belirli onaylar: Ex nA, Ex ec, Ex tb ve Bölme 1
- Takviyeli bağlantı kablosu kullanımı
- "Sensör versiyonu; DSC sensörü; ölçüm borusu", DA, DB, DC, DD opsiyonu için sipariş kodu

Aşağıdaki versiyonlarda bir M12 cihaz konnektörü transmiter muhafazasında bağlantı için kullanılır:

- Diğer tüm onaylar
- Bağlantı kablosu kullanımı (standart)

Bağlantı kablosunu sensör bağlantı muhafazasına bağlamak için her zaman terminaller kullanılır (kablo gerginlik alma için vidalar için sıkıştırma torkları: 1,2 … 1,7 Nm).

*Bağlantı kablosu (standart, takviyeli)*

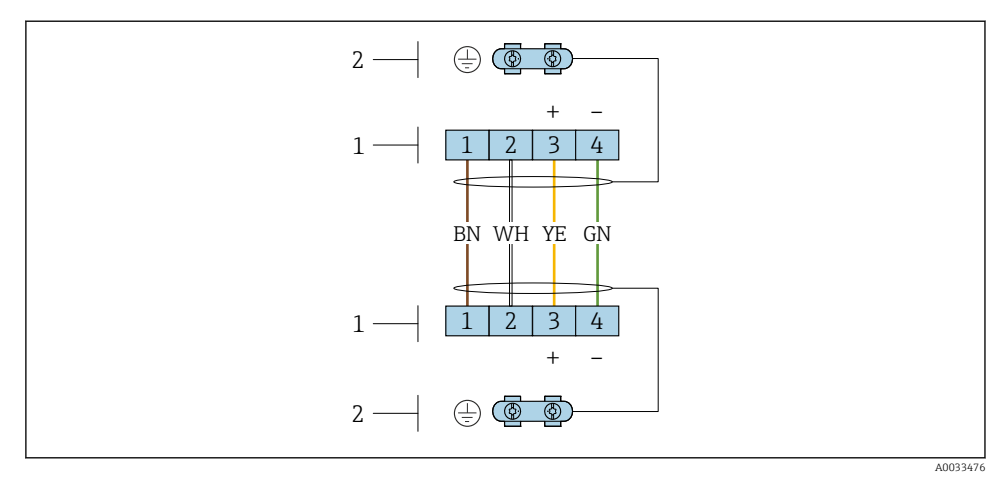

 *3 Transmiter duvar tutucu üzerindeki bağlantı bölümü ve sensör bağlantı muhafazası terminalleri*

- *1 Bağlantı kablosu terminalleri*
- *2 Kabloda gerginlik giderme ve topraklama*

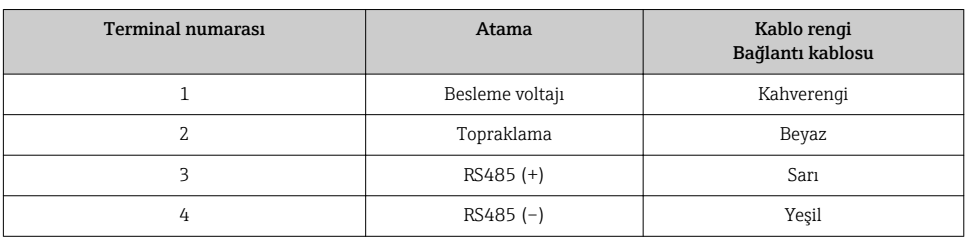

*Bağlantı kablosu ("kütle basınç-/sıcaklık kompanzasyonlu" opsiyon)*

"Sensör versiyonu; DSC sensörü; ölçüm borusu", DA, DB, DC, DD opsiyonu için sipariş kodu

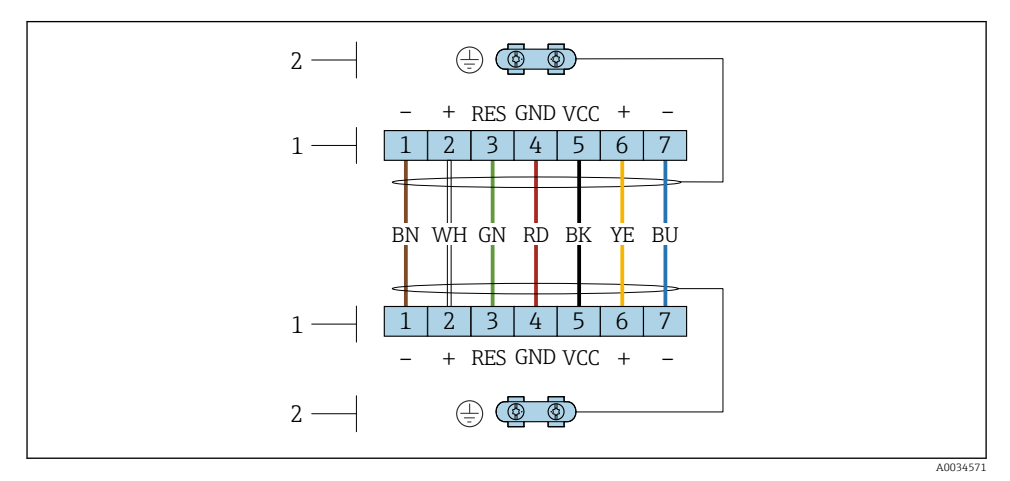

 *4 Transmiter duvar tutucu üzerindeki bağlantı bölümü ve sensör bağlantı muhafazası terminalleri*

*Bağlantı kablosu terminalleri*

*Kabloda gerginlik giderme ve topraklama*

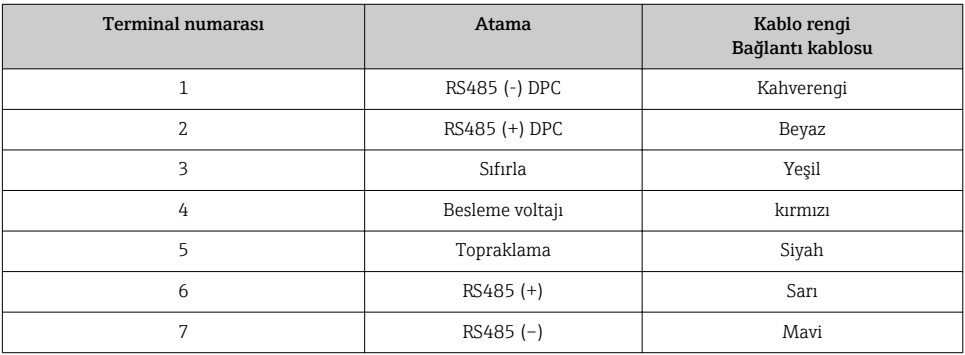

#### <span id="page-18-0"></span>5.1.5 Besleme birimine ait gereksinimler

#### Besleme voltajı

#### *Transmiter*

Her bir çıkış için harici güç beslemesi gerekir.

#### *Lokal ekranı olmayan kompakt versiyon için besleme voltajı 1)*

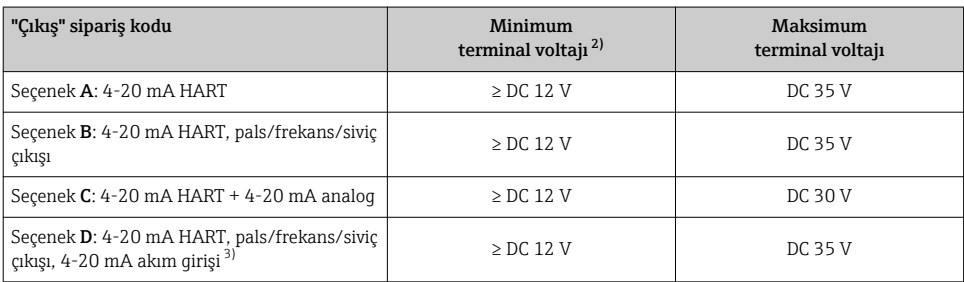

1) Güç beslemesi ünitesinin yük altındaki harici besleme voltajı için

2) Lokal çalışma kullanıldığında minimum terminal voltajı yükselir: aşağıdaki tabloya bakın

3) 3,59 ile 22 mA arasında 2,2 ile 3 V arası voltaj düşüşü

#### *Minimum terminal voltajındaki artış*

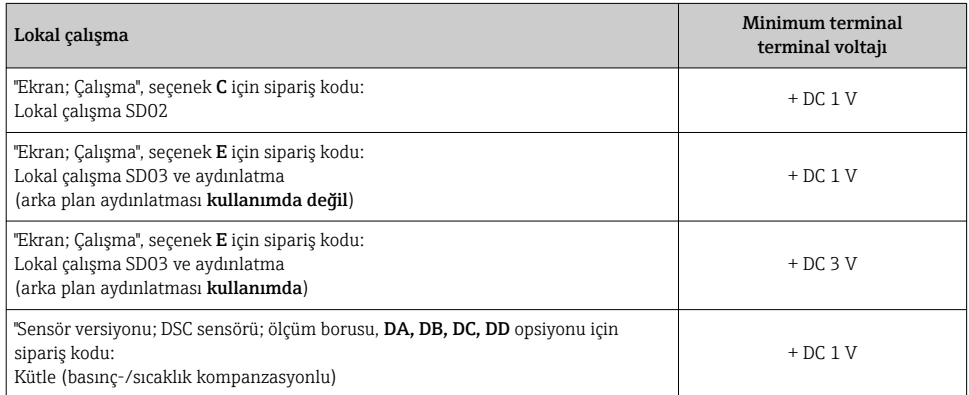

#### Yük

Akım çıkışı için yük: 0 … 500 Ω, güç beslemesi ünitesinin harici besleme voltajına bağlıdır

#### *Maksimum yük hesabı*

Cihaza uygun terminal voltajını sağlamak üzere güç beslemesi biriminin besleme voltajına  $(\mathrm{U}_\mathrm{S})$  bağlı olarak, hat direnci dahil maksimum yük  $(\mathrm{R}_\mathrm{B})$  dikkate alınmalıdır. Bunun için, aşağıdaki minimum terminal voltajına uyulmalıdır

- $R_B \leq (U_S U_{term. min})$ : 0,022 A
- $R_B \le 500 \Omega$

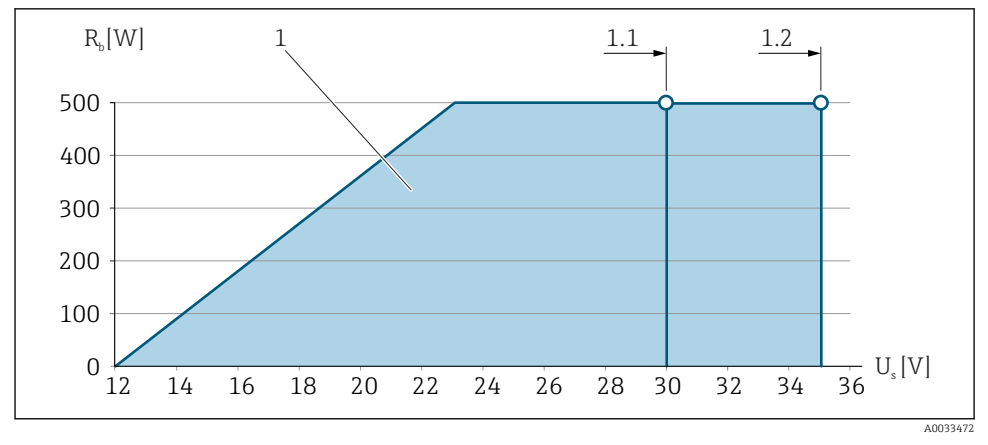

 *5 Lokal çalışması olmayan kompakt versiyon için yük*

- *1 Çalıştırma aralığı*
- *1.1 "Çıkış", seçenek A "4-20 mA HART"/seçenek B "4-20 mA HART, pals/frekans/siviç çıkışı" ve Ex i ile seçenek C "4-20 mA HART + 4-20 mA analog" sipariş kodu için*
- *1.2 "Çıkış", opsiyon A "4-20 mA HART"/opsiyon B "4-20 mA HART, pals/frekans/siviç çıkışı" ve tehlikeli olmayan alan ve Ex d sipariş kodu için*

### Örnek hesaplama

Güç beslemesi ünitesinin besleme voltajı:

 $- U<sub>S</sub> = 19 V$ 

–  $U_{\text{term,min}}$  = 12 V (ölçüm cihazı) + 1 V (aydınlatmasız lokal çalışma) = 13 V

Maksimum yük: R<sub>B</sub> ≤ (19 V - 13 V): 0,022 A = 273 Ω

Lokal çalışma kullanılacak olursa minimum terminal voltajı (U<sub>Kl min</sub>) yükselir.→ ■ 19.

### 5.1.6 Ölçüm cihazının hazırlanması

Adımları aşağıdaki sıra ile gerçekleştirin:

- 1. Sensör ve transmiteri monte edin.
- 2. Bağlantı muhafazası, sensör: Bağlantı kablosunu bağlayın.
- 3. Transmiter: Bağlantı kablosunu bağlayın.
- 4. Transmiter: Besleme voltajı için sinyal kablosunu ve kabloyu bağlayın.

### **DUYURU**

#### Muhafazada yetersiz yalıtım!

Ölçüm cihazının operasyonel güvenilirliği zarar görebilir.

‣ Koruma derecesine uygun kablo rakorları kullanın.

- <span id="page-20-0"></span>1. Kör tapa varsa çıkarın.
- 2. Eğer ölçüm cihazı kablo rakorları ile tedarik edilmişse: İlgili bağlantı kablolarına uygun kablo rakorları temin edin.
- 3. Eğer ölçüm cihazı kablo rakorları olmadan tedarik edilmişse: Kabloların bağlanması için gereksinimlere uyun  $\rightarrow \Box$  13.

### 5.2 Ölçüm cihazının bağlanması

#### DUYURU

#### Hatalı bağlantı nedeniyle elektrik güvenliğinde azalma!

- $\blacktriangleright$  Elektrik bağlantısı işlerinin sadece uygun eğitim almış uzmanlar tarafından yapılmasını sağlayın.
- ‣ Bölgesel ve ulusal kurulum kurallarına ve yönetmeliklerine uyulmalıdır.
- ‣ Çalışma alanında geçerli olan lokal güvenlik kurallarına uygun hareket edin.
- $\triangleright$  Ek kabloları bağlamadan önce her zaman koruyucu topraklama kablosunu  $\oplus$  bağlayın.
- ‣ Potansiyel olarak patlayıcı ortamlarda kullanım için cihaza ait Ex dokümanlarına uyulmalıdır.

#### 5.2.1 Kompakt versiyonun bağlanması

#### Transmiterin bağlanması

*Terminaller üzerinden bağlantı*

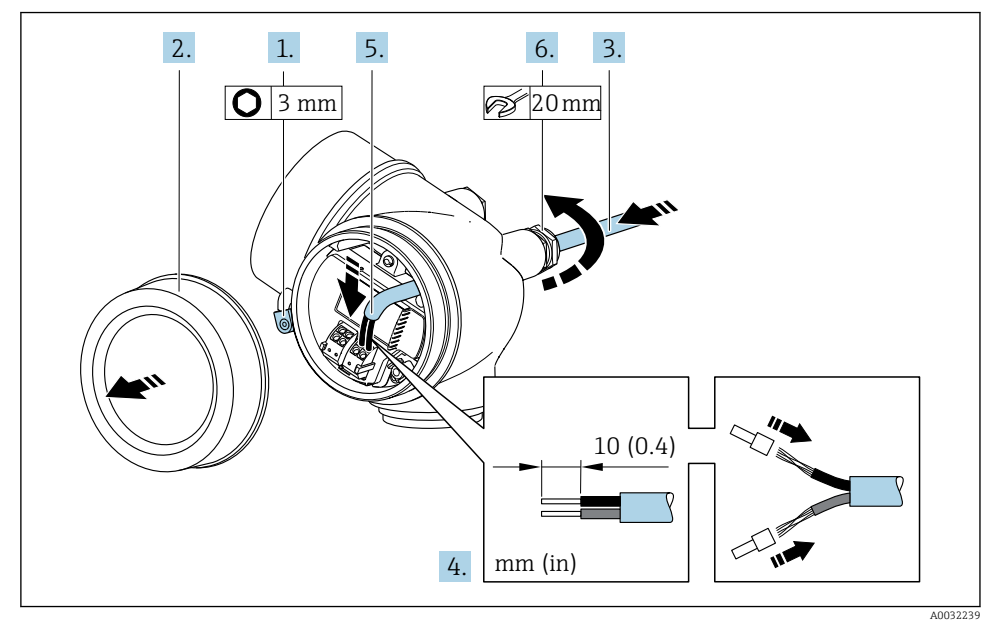

1. Bağlantı bölümünün kapağındaki sabitleme kelepçesini gevşetin.

- <span id="page-21-0"></span>2. Bağlantı bölümünün kapağını çevirerek açın.
- 3. Kabloyu kablo girişinden içeri itin. Sağlam bir izolasyon için kablo girişindeki sızdırmazlık halkasını çıkarmayın.
- 4. Kabloyu ve kablo uçlarını soyun. Damarlı kablo kullanıyorsanız yüksükleri da yerleştirin.
- 5. Kabloyu terminal atamasına uygun olarak bağlayı[n→ 16](#page-15-0).. HART haberleşmesi için: kablo kılıfını topraklama kelepçesine bağlarken tesisin topraklama konseptine uyulmalıdır.

#### 6. **AUYARI**

#### Muhafazanın yeterince yalıtılmaması durumunda muhafazanın koruma derecesi geçersiz hale gelir.

‣ Vidalama için yağ kullanılmamalıdır. Kapaktaki dişler kuru bir yağlayıcıyla kaplanmıştır.

Kablo rakorlarını kuvvetle sıkıştırın.

7. Transmiteri yeniden bir araya getirmek için prosedürü ters uygulayın.

*Kablo çıkarma*

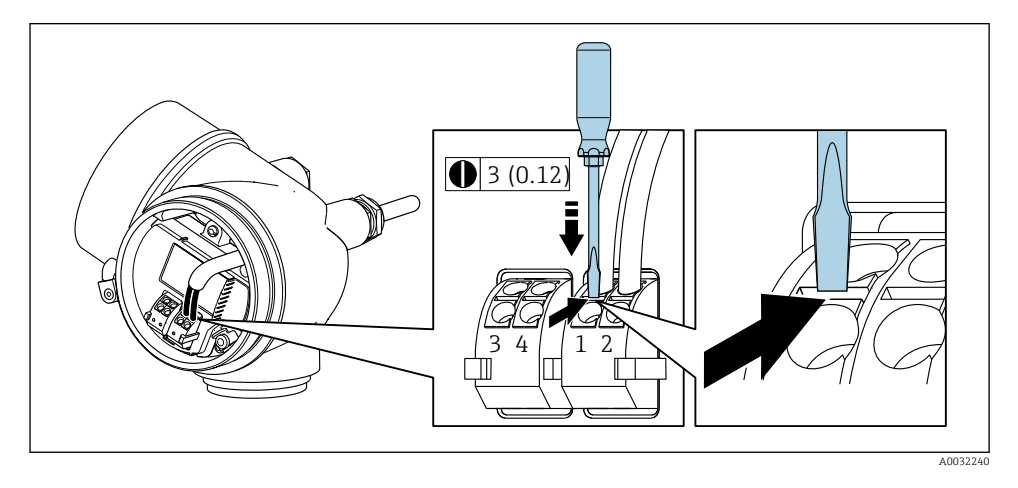

‣ Bir terminaldeki kabloyu yerinden çıkarmak için düz uçlu bir tornavidayla iki terminal deliği arasındaki yuvaya bastırın ve aynı anda kabloyu terminalden dışarı çekin.

#### 5.2.2 Ayrık versiyonun bağlanması

#### **AUYARI**

### Elektronik bileşenlerde hasar görme riski!

- ‣ Sensörü ve transmiteri aynı potansiyel eşitlemeye göre bağlayın.
- ‣ Sensörü sadece seri numarası aynı olan transmitere bağlayın.

Ayrık versiyon için aşağıdaki işlemlerin (verilen sırayla) yapılması önerilir:

- 1. Sensör ve transmiteri monte edin.
- 2. Ayrık versiyon için bağlantı kablosunu bağlayın.
- 3. Transmiteri bağlayın.

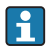

Bağlantı kablosunun transmiter muhafazasına nasıl bağlanacağı ölçüm cihazının onayına ve kullanılan bağlantı kablosunun versiyonuna bağlıdır.

Aşağıdaki versiyonlarda transmiter muhafazasına bağlantı için sadece terminaller kullanılabilir:

- Belirli onaylar: Ex nA, Ex ec, Ex tb ve Bölme 1
- Takviyeli bağlantı kablosu kullanımı
- "Sensör versiyonu; DSC sensörü; ölçüm borusu", DA, DB, DC, DD opsiyonu için sipariş kodu

Aşağıdaki versiyonlarda bir M12 cihaz konnektörü transmiter muhafazasında bağlantı için kullanılır:

- Diğer tüm onaylar
- Bağlantı kablosu kullanımı (standart)

Bağlantı kablosunu sensör bağlantı muhafazasına bağlamak için her zaman terminaller kullanılır (kablo gerginlik alma için vidalar için sıkıştırma torkları: 1,2 … 1,7 Nm).

#### Sensör bağlantı muhafazasını bağlayın

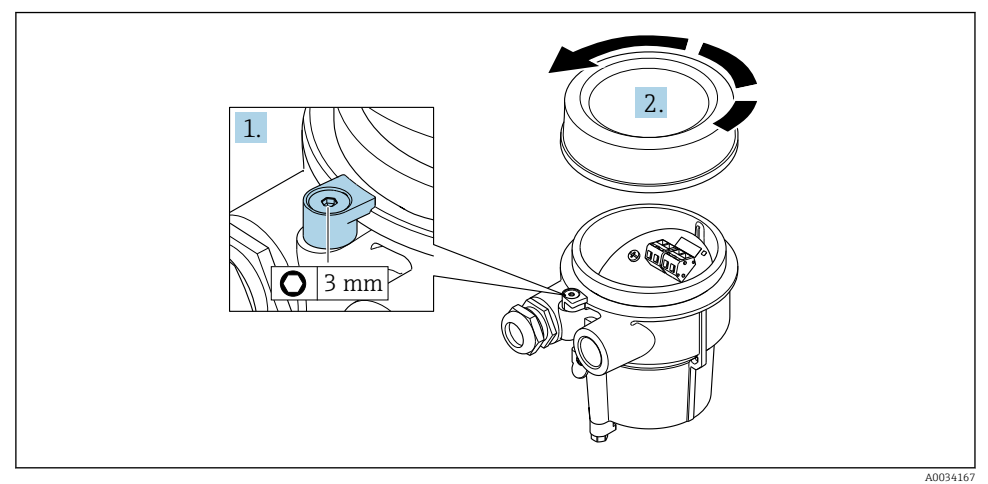

- 1. Sabitleme kelepçesini gevşetin.
- 2. Muhafazanın kapağını çevirerek açın.

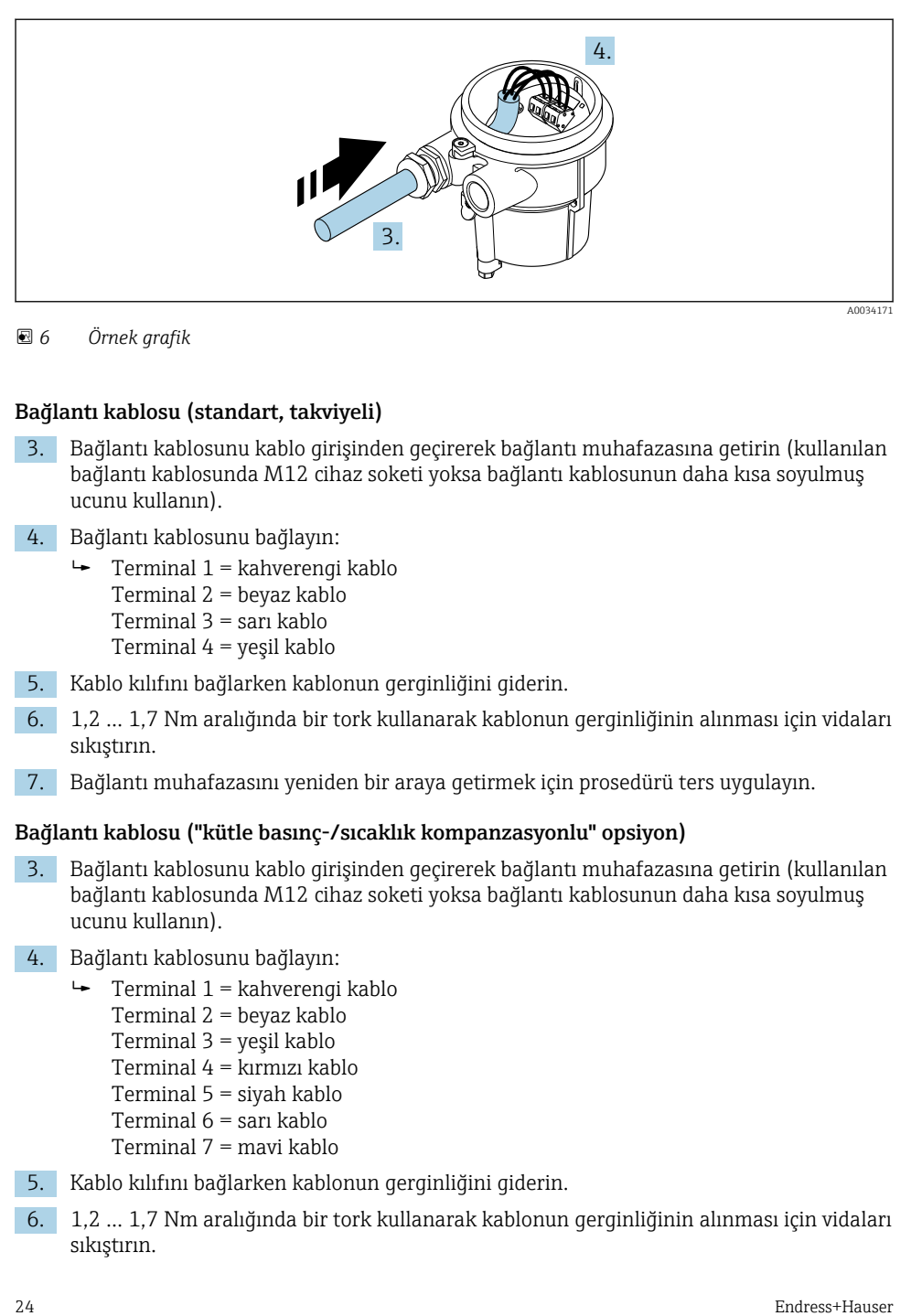

 *6 Örnek grafik*

#### Bağlantı kablosu (standart, takviyeli)

- 3. Bağlantı kablosunu kablo girişinden geçirerek bağlantı muhafazasına getirin (kullanılan bağlantı kablosunda M12 cihaz soketi yoksa bağlantı kablosunun daha kısa soyulmuş ucunu kullanın).
- 4. Bağlantı kablosunu bağlayın:
	- $\rightarrow$  Terminal 1 = kahverengi kablo Terminal 2 = beyaz kablo Terminal 3 = sarı kablo Terminal 4 = yeşil kablo
- 5. Kablo kılıfını bağlarken kablonun gerginliğini giderin.
- 6. 1,2 … 1,7 Nm aralığında bir tork kullanarak kablonun gerginliğinin alınması için vidaları sıkıştırın.
- 7. Bağlantı muhafazasını yeniden bir araya getirmek için prosedürü ters uygulayın.

#### Bağlantı kablosu ("kütle basınç-/sıcaklık kompanzasyonlu" opsiyon)

- 3. Bağlantı kablosunu kablo girişinden geçirerek bağlantı muhafazasına getirin (kullanılan bağlantı kablosunda M12 cihaz soketi yoksa bağlantı kablosunun daha kısa soyulmuş ucunu kullanın).
- 4. Bağlantı kablosunu bağlayın:
	- $\rightarrow$  Terminal 1 = kahverengi kablo
		- Terminal 2 = beyaz kablo
		- Terminal 3 = yeşil kablo
		- Terminal 4 = kırmızı kablo
		- Terminal 5 = siyah kablo
		- Terminal 6 = sarı kablo
		- Terminal 7 = mavi kablo
- 5. Kablo kılıfını bağlarken kablonun gerginliğini giderin.
- 6. 1,2 … 1,7 Nm aralığında bir tork kullanarak kablonun gerginliğinin alınması için vidaları sıkıştırın.

7. Bağlantı muhafazasını yeniden bir araya getirmek için prosedürü ters uygulayın.

#### Transmiterin bağlanması

*Transmiterin soket ile bağlanması*

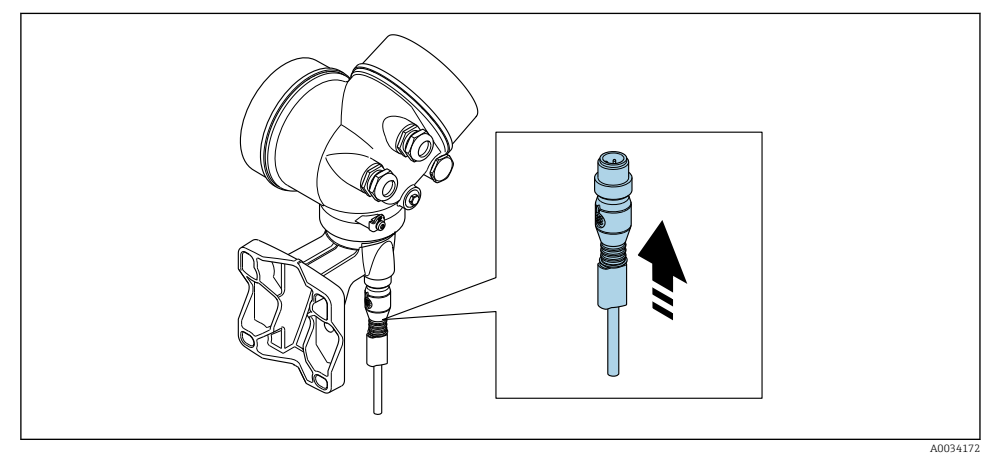

‣ Soketi takın.

*Transmiteri terminaller ile bağlayın*

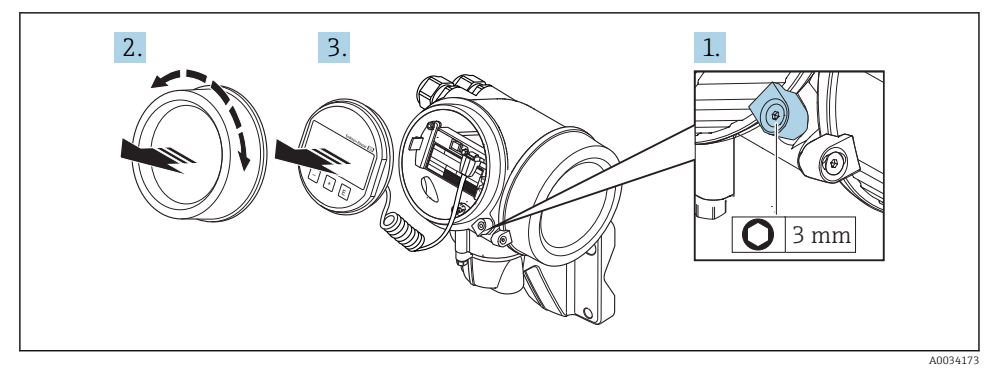

- 1. Elektronik bölümünün kapağındaki sabitleme kelepçesini gevşetin.
- 2. Elektronik bölümünün kapağını çevirerek açın.
- 3. Görüntü modülünü küçük bir döndürme hareketiyle çıkarın. Kilit sivicine daha kolay erişim için görüntü modülünü elektronik bölümünün kenarına iliştirin.

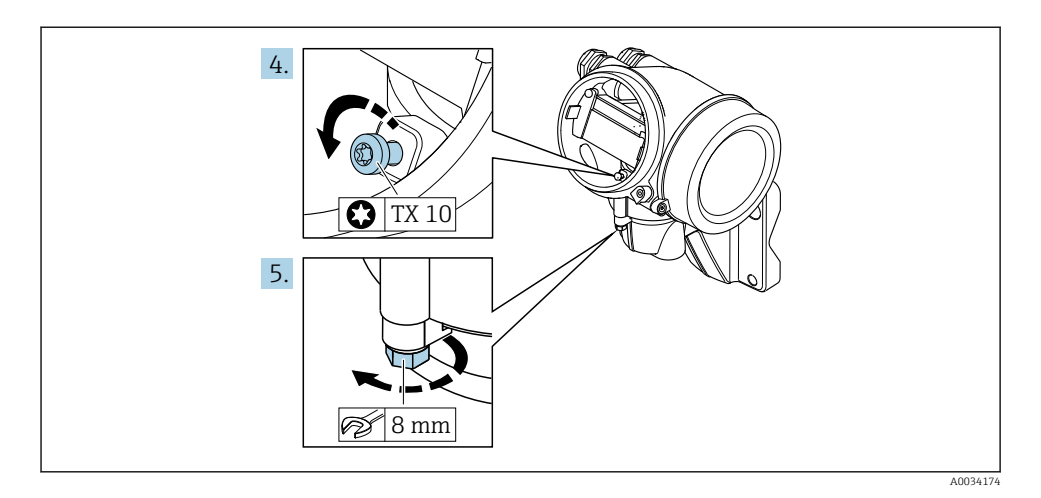

- 4. Transmiter muhafazasının kilitleme vidasını gevşetin.
- 5. Transmiter muhafazasının sabitleme kelepçesini gevşetin.

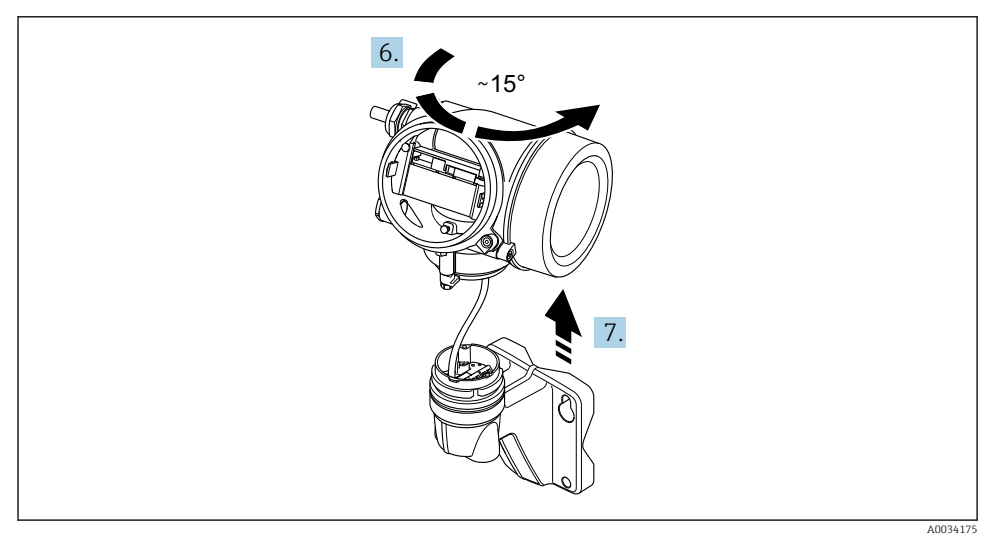

#### *7 Örnek grafik*

6. Transmiter muhafazasını işarete ulaşana kadar sağa döndürün.

#### 7. DUYURU

#### Duvar muhafazasındaki bağlantı kartı, bir sinyal kablosu ile transmiterin elektronik kartına bağlanır!

‣ Transmiter muhafazasını yukarı kaldırırken sinyal kablosuna dikkat edin!

Transmiter muhafazasını kaldırın.

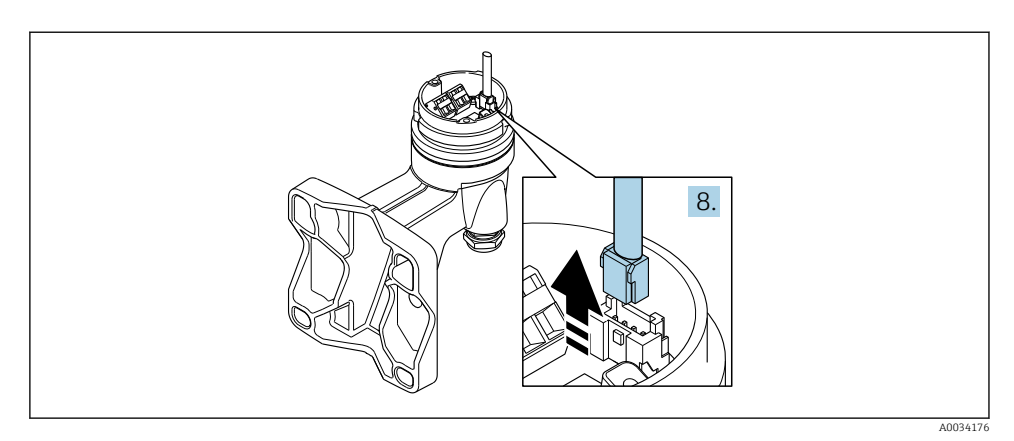

#### *8 Örnek grafik*

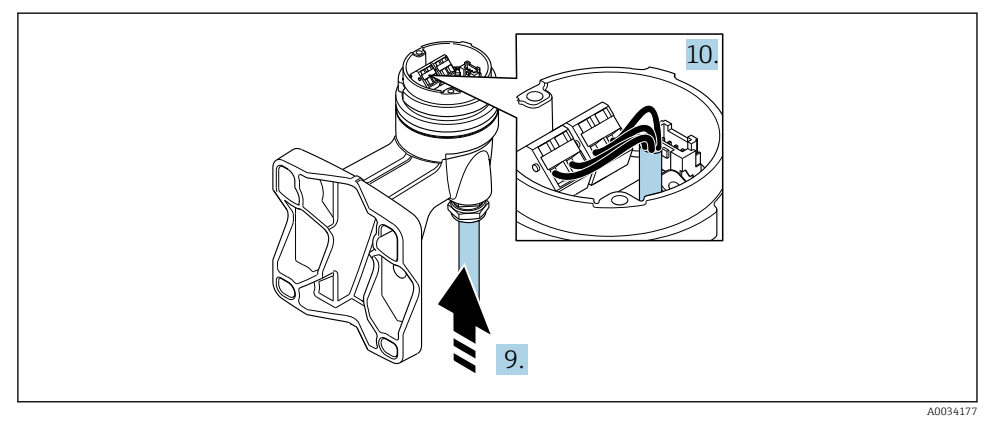

#### *9 Örnek grafik*

#### Bağlantı kablosu (standart, takviyeli)

- 8. Duvar muhafazası içindeki bağlantı kartına bağlı olan sinyal kablosunu, konnektör üzerindeki kilitleme klipsine bastırarak çıkarın. Transmiter muhafazasını çıkarın.
- 9. Bağlantı kablosunu kablo girişinden geçirerek bağlantı muhafazasına getirin (kullanılan bağlantı kablosunda M12 cihaz soketi yoksa bağlantı kablosunun daha kısa soyulmuş ucunu kullanın).
- 10. Bağlantı kablosunu bağlayın:
	- $\rightarrow$  Terminal 1 = kahverengi kablo Terminal 2 = beyaz kablo Terminal 3 = sarı kablo Terminal 4 = yeşil kablo
- <span id="page-27-0"></span>11. Kablo kılıfını bağlarken kablonun gerginliğini giderin.
- 12. 1,2 … 1,7 Nm aralığında bir tork kullanarak kablonun gerginliğinin alınması için vidaları sıkıştırın.
- 13. Transmiter muhafazasını yeniden bir araya getirmek için prosedürü ters uygulayın.

#### Bağlantı kablosu ("kütle basınç-/sıcaklık kompanzasyonlu" opsiyon)

- 8. Duvar muhafazası içindeki bağlantı kartına bağlı olan her iki sinyal kablosunu da konnektör üzerindeki kilitleme klipsine bastırarak çıkarın. Transmiter muhafazasını çıkarın.
- 9. Bağlantı kablosunu kablo girişinden geçirerek bağlantı muhafazasına getirin (kullanılan bağlantı kablosunda M12 cihaz soketi yoksa bağlantı kablosunun daha kısa soyulmuş ucunu kullanın).
- 10. Bağlantı kablosunu bağlayın:
	- $\rightarrow$  Terminal 1 = kahverengi kablo Terminal 2 = beyaz kablo Terminal 3 = yeşil kablo Terminal 4 = kırmızı kablo Terminal 5 = siyah kablo Terminal 6 = sarı kablo Terminal 7 = mavi kablo
- 11. Kablo kılıfını bağlarken kablonun gerginliğini giderin.
- 12. 1,2 … 1,7 Nm aralığında bir tork kullanarak kablonun gerginliğinin alınması için vidaları sıkıştırın.
- 13. Transmiter muhafazasını yeniden bir araya getirmek için prosedürü ters uygulayın.

#### 5.2.3 Basınç ölçüm hücresi için bağlantı kablosunun bağlanması

- Müşteriye teslim edildiğinde bağlantı kablosu aşağıdaki şekilde bağlanır:
- Kompakt versiyon: transmiter muhafazasına
- Ayrık versiyon: sensör bağlantı muhafazasına

Sensör ve basınç ölçüm hücresine bağlantı için:

 $\triangleright$  Bağlantı kablosunun M12 prizini basınç ölçüm hücresine takın ve yerine vidalayın.

#### 5.2.4 Potansiyel eşitleme işlemini yapma

#### Gereksinimleri

Ölçümün doğru olması için aşağıdaki konulara dikkat edin:

- Madde ve sensör için aynı elektrik potansiyeli
- Ayrık versiyon: sensör ve transmiter için aynı elektrik potansiyeli
- Şirkete özel topraklama konsepti
- Boru malzemesi ve topraklama

### 5.3 Koruma derecesinin temin edilmesi

Ölçüm cihazı IP66/67 koruma derecesi, Tip 4X muhafazanın tüm gereksinimlerini karşılar.

<span id="page-28-0"></span>IP66/67 koruma derecesi, Tip 4X muhafazanın garanti edilmesi için elektrik bağlantısı sonrasında aşağıdaki adımları uygulayın:

- 1. Muhafaza contalarının temiz ve düzgün takılı olduğunu kontrol edin.
- 2. Contaları kurutun, temizleyin ve gerekiyorsa değiştirin.
- 3. Muhafazalardaki tüm vidaları sıkıştırın ve kapakları vidalayın.
- 4. Kablo rakorlarını kuvvetle sıkıştırın.
- 5. Kablo girişinden içeri nem girmesini engellemek için: Kabloyu giriş öncesinde aşağı doğru bir kıvrım yapacak şekilde yönlendirin ("su tutucu").

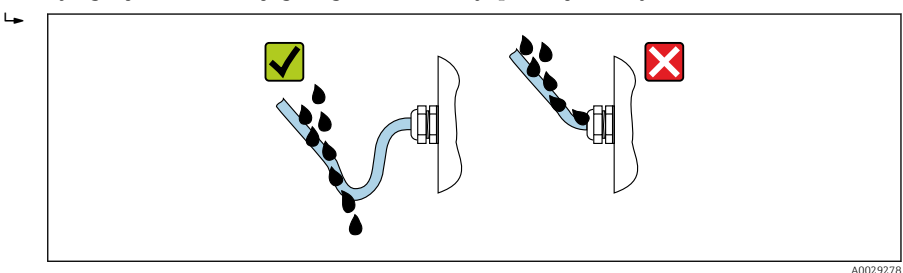

6. Kullanılmayan kablo girişlerine kör tapa yerleştirin.

### 5.4 Bağlantı sonrası kontrol

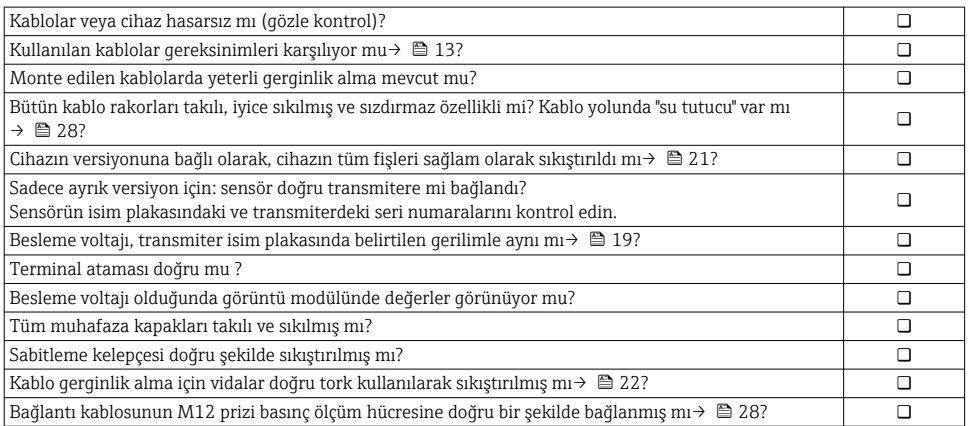

# <span id="page-29-0"></span>6 Çalışma seçenekleri

# 6.1 Çalışma seçeneklerine genel bakış

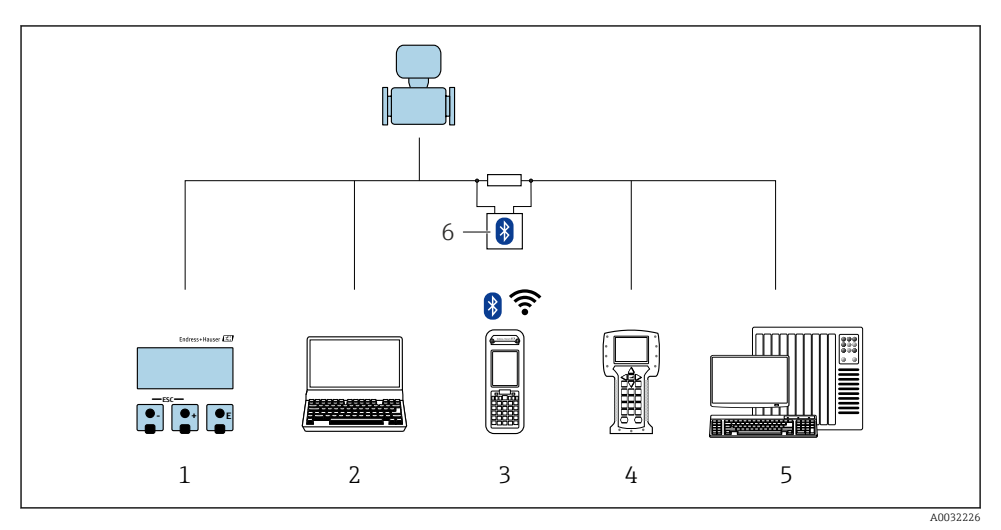

- *Ekran modülü ile lokal çalışma*
- *İşletim aracına sahip bilgisayar (örn. FieldCare, DeviceCare, AMS Device Manager, SIMATIC PDM)*
- *Field Xpert SFX350 veya SFX370*
- *Field Communicator 475*
- *Kontrol sistemi (ör. PLC)*
- *Bağlantı kablosuna sahip VIATOR Bluetooth modem*

### <span id="page-30-0"></span>6.2 Çalışma menüsünün yapısı ve fonksiyonu

#### 6.2.1 Çalışma menüsünün yapısı

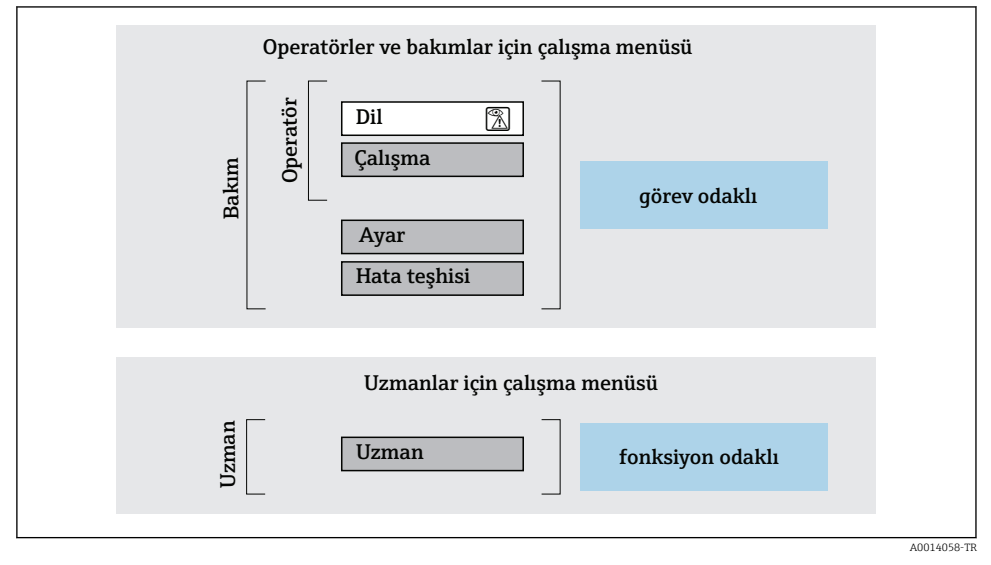

 *10 Çalışma menüsünün şematik yapısı*

#### 6.2.2 Çalıştırma mantığı

Menünün belirli bölümleri belirli kullanıcı rollerine atanmıştır (operatör, bakım, vb.). Cihazın yaşam döngüsü içinde her bir kullanıcı rolü için tipik görevler bulunur.

Çalıştırma mantığının ayrıntıları için cihaza ait Çalıştırma Talimatlarına bakın.

m

### <span id="page-31-0"></span>6.3 Lokal ekran aracılığıyla çalışma menüsüne erişim

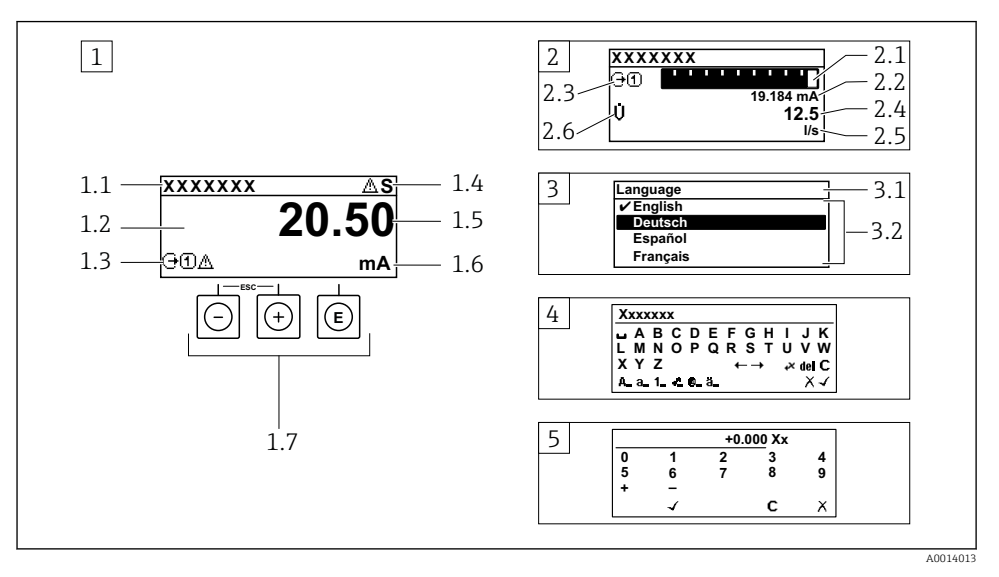

- *1 Ölçülen değerin "1 değer, maks." olarak gösterildiği çalıştırma ekranı (örnek)*
- *1.1 Cihaz etiketi*
- *1.2 Ölçülen değerlerin görüntülendiği alan (4 satır)*
- *1.3 Ölçülen değere ait açıklayıcı semboller: Ölçülen değerin tipi, ölçüm kanal numarası, hata teşhisi davranışı sembolü*
- *1.4 Durum alanı*
- *1.5 Ölçüm değeri*
- *1.6 Ölçülen değerin birimi*
- *1.7 Çalıştırma elemanları*
- *2 Ölçülen değerin "1 bar grafiği + 1 değer" olarak gösterildiği çalıştırma ekranı (örnek)*
- *2.1 Ölçülen değer 1 için bar grafiği*
- *2.2 Ölçülen değer 1 için birim*
- *2.3 Ölçülen değer 1 için açıklayıcı semboller: ölçülen değerin tipi, ölçüm kanal numarası*
- *2.4 Ölçüm değeri 2*
- *2.5 Ölçülen değer 2 için birim*
- *2.6 Ölçülen değer 2 için açıklayıcı semboller: ölçülen değerin tipi, ölçüm kanal numarası*
- *3 Navigasyon görünümü: parametre seçimi*
- *3.1 Navigasyon yolu ve durum alanı*
- *3.2 Navigasyon görüntü alanı: geçerli parametre değerini gösterir*
- *4 Düzenleme görünümü: giriş şablonu içeren metin düzenleyicisi*
- *5 Düzenleme görünümü: giriş şablonu içeren sayı düzenleyicisi*

#### 6.3.1 Çalıştırma ekranı

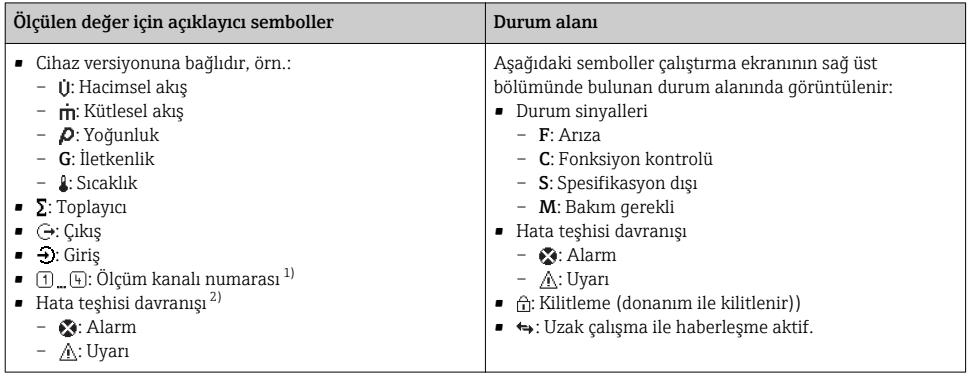

1) Eğer aynı ölçülen değişken tipi için birden fazla kanal mevcutsa (toplayıcı, çıkış vb.).

2) Görüntülenen ölçüm değişkenine ait hata teşhisi etkinliği için.

### 6.3.2 Navigasyon görünümü

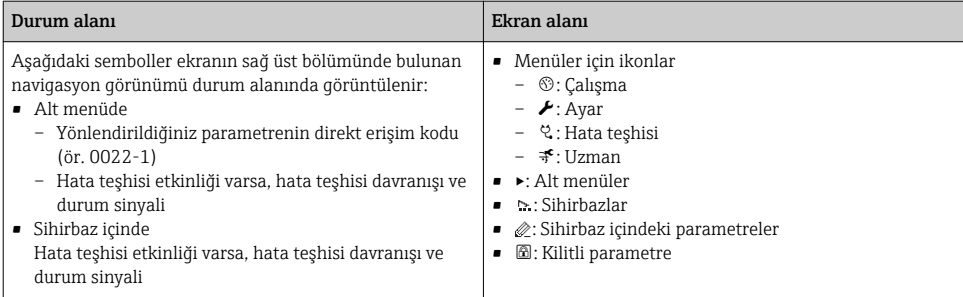

### 6.3.3 Düzenleme görünümü

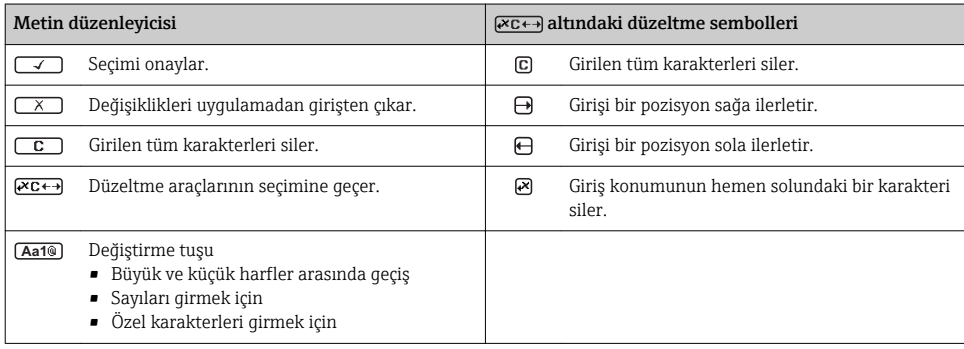

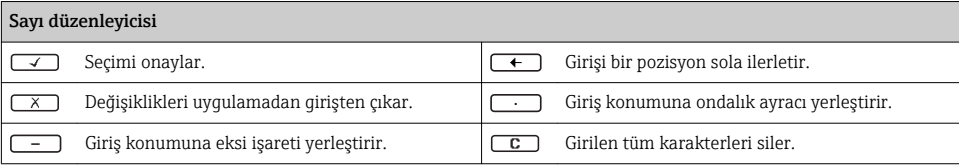

### 6.3.4 Çalıştırma elemanları

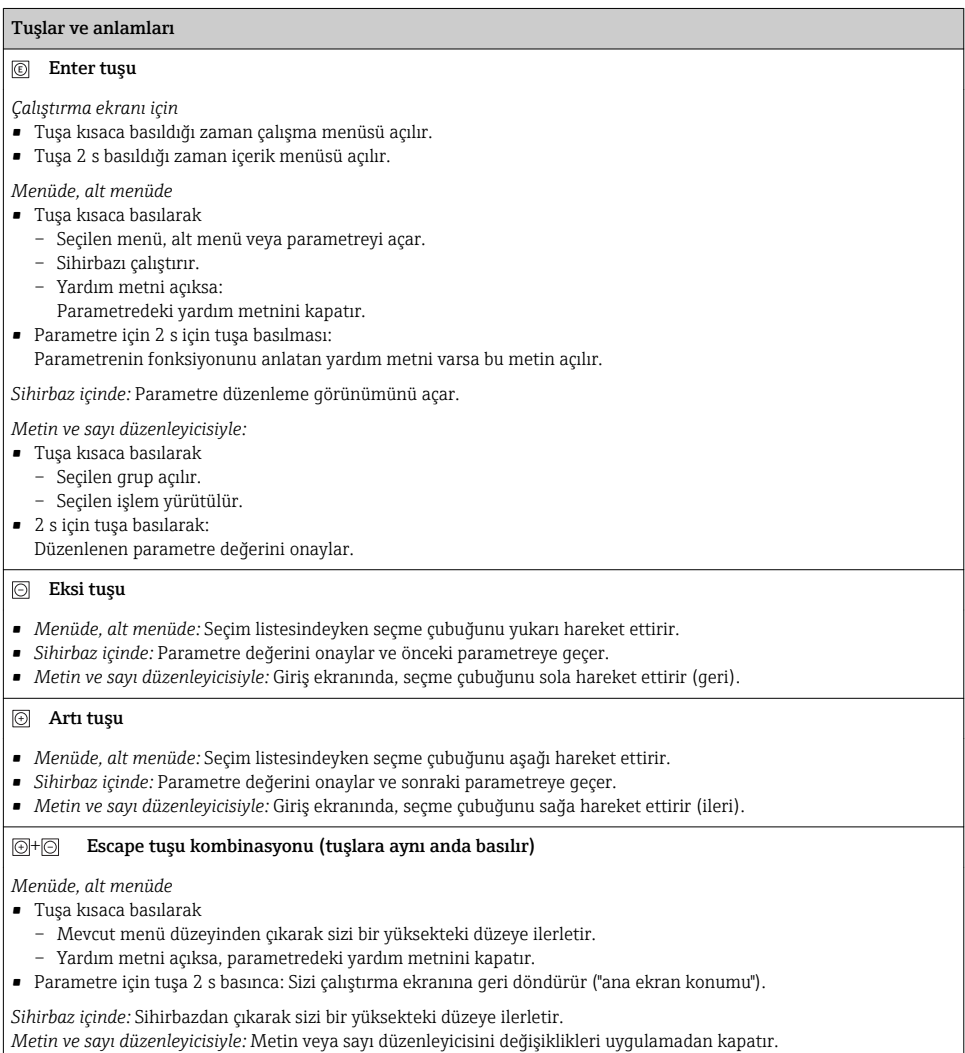

 $\textcircled{\textsc{i}}$  Eksi/Enter tuş kombinasyonu (tuşlara aynı anda basılır)

#### <span id="page-34-0"></span>Tuşlar ve anlamları

Kontrastı düşürür (daha parlak ayar).

#### $\circledR$  +  $\circledR$  Artı/Enter tuş kombinasyonu (tuşlara aynı anda basılır ve basılı tutulur)

Kontrastı yükseltir (daha koyu ayar).

#### $\boxed{\odot}$  +  $\boxed{\odot}$  +  $\boxed{\odot}$  Eksi/Artı/Enter tuş kombinasyonu (tuşlara aynı anda basılır)

*İşletim ekranı için:*Tuş takımı kilidini devreye alır veya devreden çıkarır.

#### 6.3.5 Daha fazla bilgi

Aşağıdaki konularla ilgili daha fazla bilgi için cihaza ait Çalıştırma Talimatlarına bakın

- Yardım metnini çağırma
	- Kullanıcı rolleri ve ilgili erişim izinleri
	- Yazma korumasını erişim koduyla devre dışı bırakma
	- Tuş takımı kilidini etkinleştirme veya devreden çıkarma

### 6.4 Çalıştırma aracı aracılığıyla çalışma menüsüne erişim

Çalışma menüsüne aynı zamanda FieldCare ve DeviceCare işletim araçlarından ulaşılabilir. Cihaz için Çalıştırma Talimatlarına bakın.

## 7 Sistem entegrasyonu

Sistem entegrasyonu hakkında ayrıntılı bilgi için cihaza ait Çalıştırma Talimatlarına bakın.

- Cihaz açıklama dosyalarına genel bakış:
	- Cihaz için mevcut versiyon verisi
	- İşletim araçları
- HART protokolü ile ölçülen değişkenler
- HART 7 Teknik Özelliklerine uygun patlama modu fonksiyonu

### 8 Devreye alma

### 8.1 Fonksiyon kontrolü

Ölçüm cihazını devreye almadan önce:

- ‣ Kurulum sonrası ve bağlantı sonrası kontrollerin yapıldığından emin olun.
- "Kurulum sonrası kontrolü" onay listes[i→ 12](#page-11-0)
- "Bağlantı sonrası kontrolü" onay listesi →  $\triangleq$  29

### <span id="page-35-0"></span>8.2 Ölçüm cihazının açılması

- ‣ Fonksiyonların kontrolü başarıyla tamamlandıktan sonra ölçüm cihazını çalıştırın.
	- Cihaz başarıyla açıldıktan sonra lokal ekran otomatik olarak açılış ekranından çalıştırma ekranına geçer.

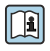

Lokal ekranda hiçbir şey görünmez veya bir teşhis mesajı görüntülenirse cihazın Calıştırma Talimatlarına bakın →  $\triangleq$  2

### 8.3 Çalışma dilinin değiştirilmesi

Fabrika ayarı: İngilizce veya sipariş edilen yerel dil

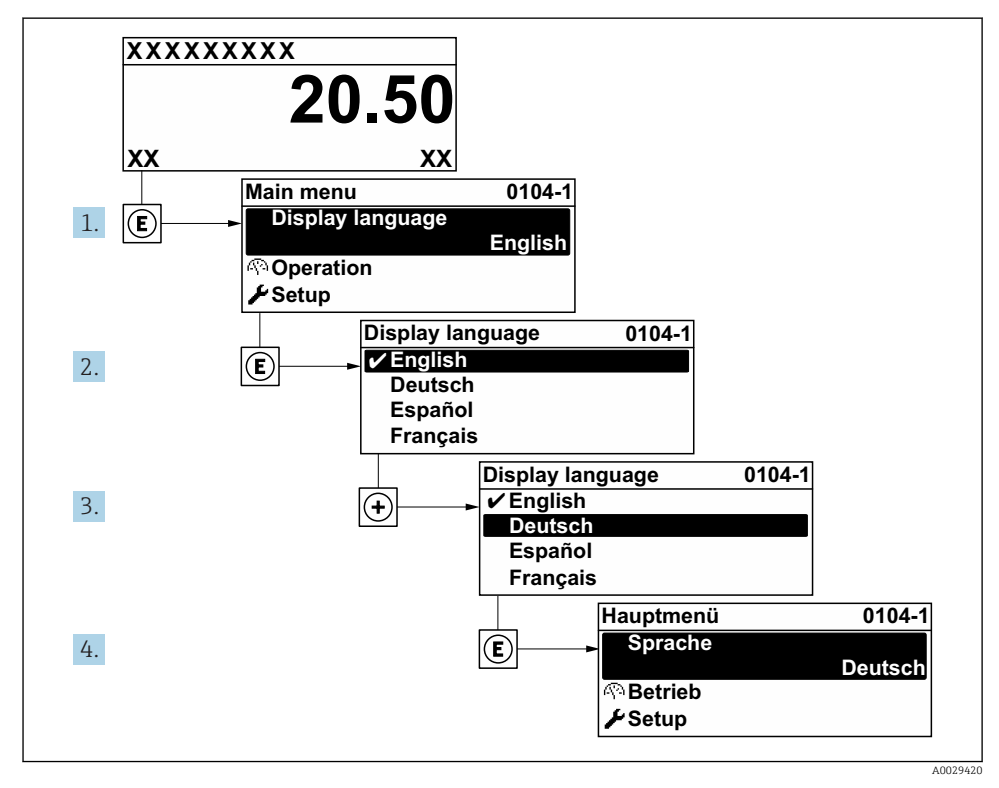

 *11 Lokal ekranın örneğini alma*

# 8.4 Ölçüm cihazının konfigüre edilmesi

Ölçüm cihazını hızlı bir şekilde devreye almak için Kurulum menüsü ve altındaki Sistem birimleri alt menüsü ve diğer kılavuzlu sihirbazlar kullanılır.

<span id="page-36-0"></span>İstenilen üniteler Sistem birimleri alt menüsü içinden seçilebilir. Sihirbazlar kullanıcıya konfigürasyon için gereken ölçüm veya iletişim parametreleri gibi tüm parametreler arasında sistemli bir şekilde yol gösterir.

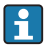

Belirli bir cihazda bulunan sihirbazlar cihazın versiyonuna göre değişir (ör. sensör).

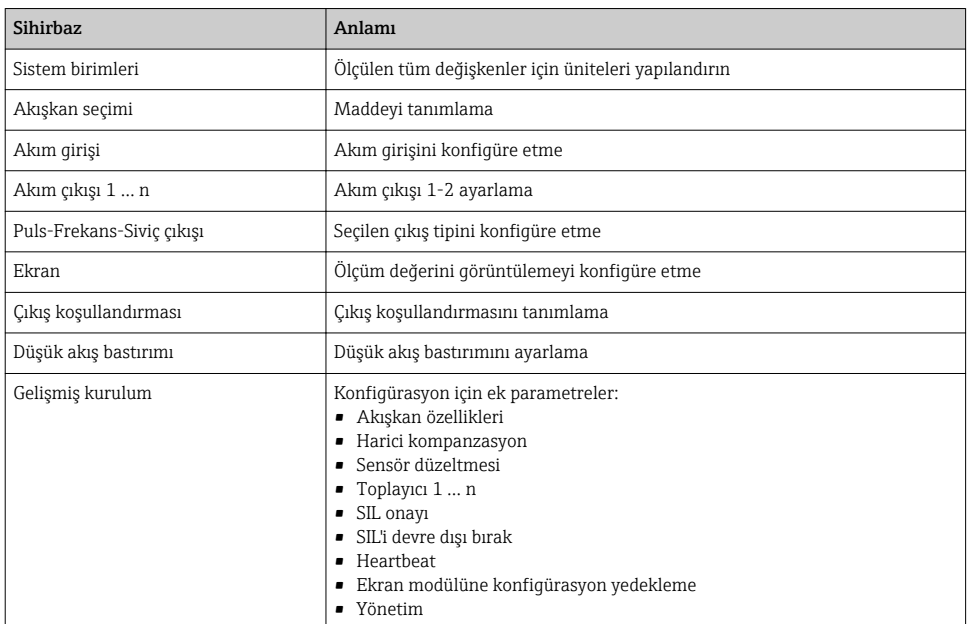

### 8.5 Etiket adını tanımlama

Sistem içindeki bir ölçüm noktasını hızlı bir şekilde tanımlamak için Cihaz tag numarası parametresi kullanarak benzersiz bir adlandırma girebilir ve fabrika ayarını bu şekilde değiştirebilirsiniz.

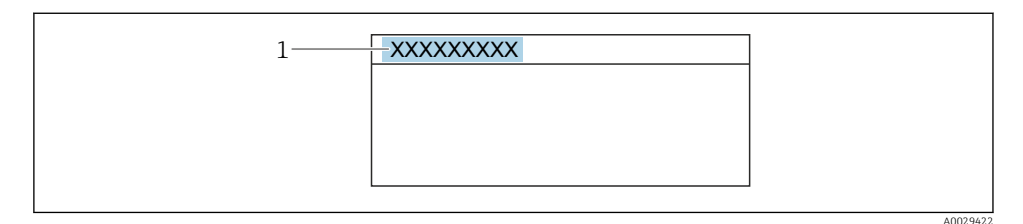

 *12 Etiket adı bulunan çalıştırma ekranının başlığı*

*1 Etiket adı*

#### <span id="page-37-0"></span>Navigasyon

"Kurulum " menüsü → Cihaz tag numarası

#### Kısa açıklamalar ile parametrelere genel bakış

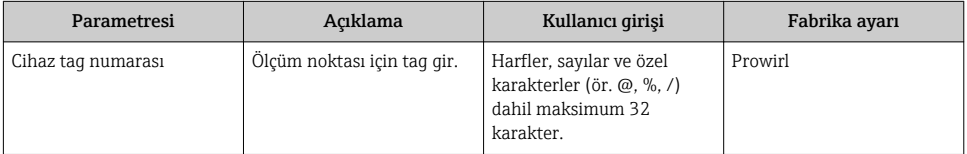

### 8.6 Ayarları yetkisiz erişime karşı koruma

Aşağıdaki yazma koruması seçenekleri ölçüm cihazının konfigürasyonunu istenmeyen modifikasyonlara karşı korunması için mevcuttur:

- Erişim kodu ile parametrelere erişimi önleyin
- Tuş kilitleme ile lokal çalışmaya erişimi önleyin
- Yazma koruma sivici ile ölçüm cihazına erişimi önleyin

Yetkisiz erişime karşı korumayla ilgili ayrıntılar için cihaza ait Çalıştırma Talimatlarına bakın.

### 8.7 Uygulamaya özel devreye alma

#### 8.7.1 Buhar uygulaması

#### Madde seçin

Navigasyon:

Kurulum → Akışkan seçimi

- 1. Akışkan seçimi sihirbazı'ni çağırın.
- 2. Akışkan seçimi parametresi içerisinde Buhar seçeneği opsiyonunu seçin.
- $3.$  Basınç ölçülen değeri $1$ ) ile okunan basınç:

Buhar hesaplama modu parametresi içerisinde Otomatik (p-/T-kompanzeli) seçeneği opsiyonunu seçin.

- 4. Ölçülen basınç değeri aşağıda okunamıyorsa: Buhar hesaplama modu parametresi içerisinde Doymuş buhar (T-kompanzeli) seçeneği opsiyonunu seçin.
- 5. Buhar kalitesi değeri parametresi içerisinde boruda mevcut olan basınç kalitesini girin.
	- Yaş Buhar Tespit/Ölçüm uygulama paketi olmadan: Ölçüm cihazı buharın kütle akışını hesaplamak için bu değeri kullanın. Yaş Buhar Tespit/Ölçüm uygulama paketi ile: Buhar kalitesi hesaplanamadığında ölçüm cihazı bu değeri kullanır (buhar kalitesi temel koşullar ile uyumlu değildir).

<sup>1)</sup> Sensör versiyonu opsiyonu "kütle (entegre basınç ve sıcaklık ölçümü)" içerisinde okunduğunda, akım girişi/HART/

#### Akım çıkışının yapılandırılması

6. Akım çıkışını yapılandırın.

#### Harici kompanzasyonun yapılandırılması

7. Yaş Buhar Tespit/Ölçüm uygulama paketi ile: Buhar kalitesi parametresi içerisinde Hesaplanan değer seçeneği opsiyonunu seçin.

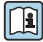

Yaş buhar uygulamaları için temel koşullar hakkında detaylı bilgi için Özel Dokümantasyona bakın.

#### 8.7.2 Sıvı uygulaması

Kullanıcıya özel sıvı, ç rn. ısı taşıyıcı yağ

#### Madde seçin

Navigasyon:

Kurulum → Akışkan seçimi

- 1. Akışkan seçimi sihirbazı'ni çağırın.
- 2. Akışkan seçimi parametresi içerisinde Sıvı seçeneği opsiyonunu seçin.
- 3. Sıvı tipini seçin parametresi içerisinde Kullanıcı tanımlı sıvı seçeneği opsiyonunu seçin.
- 4. Entalpi türü parametresi içerisinde Isı seçeneği opsiyonunu seçin.
	- Isı seçeneği: Isı taşıyıcı görevi yapan alev almayan sıvı. Kalorifik değer seçeneği: Yanma enerjisi hesaplanan alev alabilir sıvı.

#### Akışkan özelliklerinin yapılandırılması

Navigasyon:

Kurulum → Gelişmiş kurulum → Akışkan özellikleri

- 5. Akışkan özellikleri alt menüsü'ni çağırın.
- 6. Referans yoğunluk parametresi içerisine akışkanın referans yoğunluğunu girin.
- 7. Referans sıcaklık parametresi içerisine referans yoğunluk ile ilişkilendirilen akışkan sıcaklığını girin.
- 8. Lineer genleşme katsayısı parametresi içerisine akışkanın genleşme katsayısını girin.
- 9. Özgül ısı kapasitesi parametresi içerisine akışkanın ısı kapasitesini girin.
- 10. Dinamik viskozite parametresi içerisine akışkanın viskozitesini girin.

#### 8.7.3 Gaz uygulamaları

Hassas kütle veya düzeltilmiş hacim ölçümü için basınç-/sıcaklık kompanzasyonlu sensör versiyonunun kullanılması önerilir. Eğer bu sensör versiyonu mevcut değilse, akım girişi/ HART ile basıncı okuyun. Bu seçeneklerden hiçbiri mümkün değilse, basınç aynı zamanda sabit bir değer olarak Sabit proses basıncı parametresi içerisine de girilebilir.

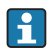

Akış bilgisayarı sadece "Sensör versiyonu", opsiyonu "kütle" (entegre sıcaklık ölçümü)" veya opsiyon "kütle (entegre basınç/sıcaklık ölçümü)" sipariş kodları için mevcuttur.

#### Tek gaz

Yanma gazı, ör n. metan CH<sup>4</sup>

#### Madde seçin

Navigasyon:

Kurulum → Akışkan seçimi

- 1. Akışkan seçimi sihirbazı'ni çağırın.
- 2. Akışkan seçimi parametresi içerisinde Gaz seçeneği opsiyonunu seçin.
- 3. Gaz tipini seçin parametresi içerisinde Tek gaz tipi seçeneği opsiyonunu seçin.
- 4. Gaz tipi parametresi içerisinde Metan CH4 seçeneği opsiyonunu seçin.

#### Akışkan özelliklerinin yapılandırılması

Navigasyon:

Kurulum → Gelişmiş kurulum → Akışkan özellikleri

- 5. Akışkan özellikleri alt menüsü'ni çağırın.
- 6. Referans tutuşma sıcaklığı parametresi içerisine akışkanın referans yanma sıcaklığını girin.

7.

#### Akım çıkışının yapılandırılması

8. "Enerji akışı" proses değişkeni için akım çıkışını yapılandırın .

#### Düzeltilmiş hacim akışının çıkışı için opsiyonel akışkan özelliklerinin yapılandırılması

Navigasyon:

Kurulum → Gelişmiş kurulum → Akışkan özellikleri

- 9. Akışkan özellikleri alt menüsü'ni çağırın.
- 10. Referans basınç parametresi içerisine akışkanın referans basıncını girin.
- 11. Referans sıcaklık parametresi içerisine akışkanın referans sıcaklığını girin.

#### Gaz karışımı

Çelik tesisleri ve haddehaneler için form qazı, ö rn.  $N_2/H_2$ 

#### Madde seçin

Navigasyon:

Kurulum → Akışkan seçimi

- 1. Akışkan seçimi sihirbazı'ni çağırın.
- 2. Akışkan seçimi parametresi içerisinde Gaz seçeneği opsiyonunu seçin.
- 3. Gaz tipini seçin parametresi içerisinde Gaz karışımı seçeneği opsiyonunu seçin.

#### Gaz bileşiminin yapılandırılması

Navigasyon:

Kurulum → Gelişmiş kurulum → Akışkan özellikleri → Gaz bileşenleri

- 4. Gaz bileşenleri alt menüsü'ni çağırın.
- 5. Gaz karışımı parametresi içerisinde Hidrojen H2 seçeneği ve Azot N2 seçeneği opsiyonlarını seçin.
- 6. Mol% H2 parametresi içerisinde hidrojen miktarını girin.
- 7. Mol% N2 parametresi içerisinde nitrojen miktarını girin.
	- Tüm miktarların toplamı %100'e kadar olmalıdır. Yoğunluk NEL 40'a uygun şekilde belirlenir.

#### Düzeltilmiş hacim akışının çıkışı için opsiyonel akışkan özelliklerinin yapılandırılması

Navigasyon:

Kurulum → Gelişmiş kurulum → Akışkan özellikleri

- 8. Akışkan özellikleri alt menüsü'ni çağırın.
- 9. Referans basınç parametresi içerisine akışkanın referans basıncını girin.
- 10. Referans sıcaklık parametresi içerisine akışkanın referans sıcaklığını girin.

#### Hava

#### Madde seçin

Navigasyon:

Kurulum → Akışkan seçimi

- 1. Akışkan seçimi sihirbazı'ni çağırın.
- 2. Akışkan seçimi parametresi içerisinde Gaz seçeneği opsiyonunu seçin.
- 3. Gaz tipini seçin parametresi içerisinde Hava seçeneği opsiyonunu seçin.
	- Yoğunluk NEL 40'a uygun şekilde belirlenir.
- 4. Değeri Bağıl nem parametresi içerisine girin.
	- Bağıl nem % olarak girilir. Bağıl nem dahili olarak mutlak neme çevrilir ve sonrasında NEL 40'a uygun şekilde yoğunluk hesaplamasına dahil edilir.
- 5. Sabit proses basıncı parametresi içerisine mevcut proses basıncının değerini girin.

#### Akışkan özelliklerinin yapılandırılması

Navigasyon:

Kurulum → Gelişmiş kurulum → Akışkan özellikleri

- 6. Akışkan özellikleri alt menüsü'ni çağırın.
	- 7. Referans basınç parametresi içerisine referans yoğunluğun hesaplanmasında kullanılan referans basıncı girin.
		- Yanma için bir statik referans olarak kullanılan basınç. Bu farklı basınçlarda yanma proseslerini karşılaştırmayı mümkün hale getirir.
	- 8. Referans sıcaklık parametresi içerisine referans yoğunluğun hesaplanmasında kullanılan sıcaklığı girin.

Endress+Hauser aktif basınç kompanzasyonu kullanılmasını önerir. Bu basınç değişimleri ve hatalı girişler nedeniyle ölçülen değer riskini tamamen ortadan kaldırır .

#### Doğal gaz

#### Madde seçin

Navigasyon:

Kurulum → Akışkan seçimi

- 1. Akışkan seçimi sihirbazı'ni çağırın.
- 2. Akışkan seçimi parametresi içerisinde Gaz seçeneği opsiyonunu seçin.
- 3. Gaz tipini seçin parametresi içerisinde Doğalgaz seçeneği opsiyonunu seçin.
- 4. Sabit proses basıncı parametresi içerisine mevcut proses basıncının değerini girin.
- 5. Entalpi hesaplaması parametresi içerisinde aşağıdaki seçeneklerden birini seçin:
	- $\leftarrow$  AGA5 ISO 6976 seçeneği (GPA 2172 içerir)
- 6. Yoğunluk hesaplaması parametresi içerisinde aşağıdaki seçeneklerden birini seçin.
	- $\leftarrow$  AGA Ny19 ISO 12213- 2 seçeneği (AGA8-DC92 içerir) ISO 12213- 3 seçeneği (SGERG-88, AGA8 Brüt Yöntem 1 içerir)

#### Akışkan özelliklerinin yapılandırılması

Navigasyon:

Kurulum → Gelişmiş kurulum → Akışkan özellikleri

- 7. Akışkan özellikleri alt menüsü'ni çağırın.
- 8. Kalorifik değer türü parametresi içerisinde seçeneklerden birini seçin.
- 9. Referans üst ısıl değer parametresi içerisine doğal gazın referans üst kalorifik değerini girin.
- 10. Referans basınç parametresi içerisine referans yoğunluğun hesaplanmasında kullanılan referans basıncı girin.
	- Yanma için bir statik referans olarak kullanılan basınç. Bu farklı basınçlarda yanma proseslerini karşılaştırmayı mümkün hale getirir.
- 11. Referans sıcaklık parametresi içerisine referans yoğunluğun hesaplanmasında kullanılan sıcaklığı girin.
- 12. Bağıl yoğunluk parametresi içerisine doğal gazın bağıl yoğunluğunu girin.

Endress+Hauser aktif basınç kompanzasyonu kullanılmasını önerir. Bu basınç değişimleri ve hatalı girişler nedeniyle ölçülen değer riskini tamamen ortadan kaldırır .

#### İdeal gaz

 $\overline{\mathbf{r}}$ 

"Düzeltilmiş hacim akışı" ünitesi özellikle doğalgazda, genelde endüstriyel gaz karışımlarının ölçülmesi için kullanılır. Bunu yapmak için hesaplanan kütle akışı referans yoğunluk ile bölünür. Kütle akışını hesaplamak için gazın tam bileşiminin bilinmesi gereklidir. Ancak pratikte bu bilgi genelde mevcut değildir (ö rn. zaman içerisinde değiştiği için). Bu durumda, gazın bir ideal gaz olarak değerlendirilmesi faydalı olur. Bu, düzeltilmiş hacim akışının hesaplanması için sadece çalışma sıcaklığı ve çalışma basıncı değişkenleri ile birlikte referans sıcaklık ve referans basınç değişkenlerinin gerektiği anlamına gelir. Bu varsayım sonucunda ortaya çıkan hata (tipik olarak 1 … 5 %) genelde hatalı bileşim verilerinin neden olduğu hataya göre çok daha küçüktür. Bu yöntem yoğuşan gazlar için kullanılmamalıdır (ö rn. yoğuşmuş buhar).

#### Madde seçin

Navigasyon:

Kurulum → Akışkan seçimi

- 1. Akışkan seçimi sihirbazı'ni çağırın.
- 2. Akışkan seçimi parametresi içerisinde Gaz seçeneği opsiyonunu seçin.
- 3. Gaz tipini seçin parametresi içerisinde Kullanıcı tanımlı gaz seçeneği opsiyonunu seçin.

4. Alev almayan gaz için: Entalpi türü parametresi içerisinde Isı seçeneği opsiyonunu seçin.

#### Akışkan özelliklerinin yapılandırılması

Navigasyon:

Kurulum → Gelişmiş kurulum → Akışkan özellikleri

- 5. Akışkan özellikleri alt menüsü'ni çağırın.
- 6. Referans yoğunluk parametresi içerisine akışkanın referans yoğunluğunu girin.
- 7. Referans basınç parametresi içerisine akışkanın referans basıncını girin.
- 8. Referans sıcaklık parametresi içerisine referans yoğunluk ile ilişkilendirilen akışkan sıcaklığını girin.
- 9. Referans Z-faktörü parametresi içerisine, 1 değerini girin.

<span id="page-43-0"></span>10. Eğer özgül ısı kapasitesi ölçülecekse:

Özgül ısı kapasitesi parametresi içerisine akışkanın ısı kapasitesini girin.

- 11. Z-faktör parametresi içerisine, 1 değerini girin.
- 12. Dinamik viskozite parametresi içerisine çalışma koşulları altındaki akışkanın viskozitesini girin.

# 9 Hata teşhisi bilgileri

Ölçüm cihazının kendini izleme sisteminin saptadığı hatalar çalıştırma ekranında bir hata teşhisi mesajı şeklinde dönüşümlü olarak görüntülenir. Düzeltici önlemler ile ilgili mesajlar hata teşhisi mesajından çağrılabilir ve hata hakkında önemli bilgiler içerir.

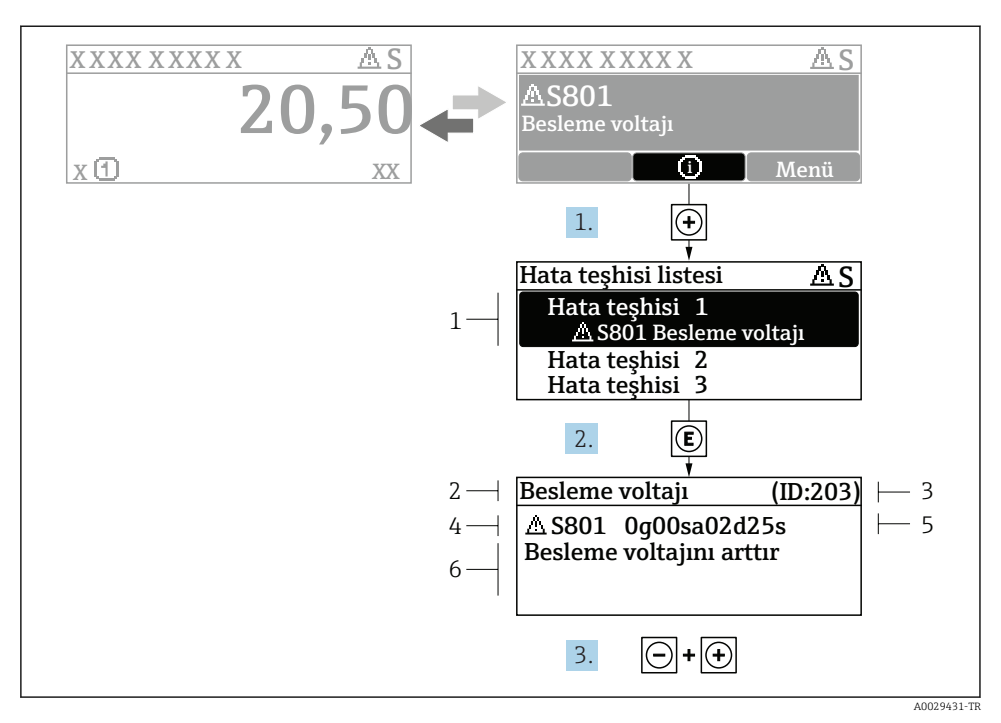

- *13 Düzeltici önlemler hakkında mesaj*
- *1 Hata teşhisi bilgileri*
- *2 Kısa metin*
- *3 Servis kimliği*
- *4 Hata teşhisi davranışı ve hata teşhisi kodu*
- *5 Ortaya çıkma saati*
- *6 Düzeltici önlemler*
- 1. Kullanıcı hata teşhisi mesajı içindedir.
	- $\boxplus$  ( $\textcircled{\tiny{1}}$  sembolü) düğmesine basın.
	- $\rightarrow$  Hata tanıları listesi alt menüsü açılır.
- 2.  $\Box$  veya  $\Box$  ile istediğiniz hata teşhisi etkinliğini seçip  $\Box$  düğmesine basın.
	- Düzeltici önlemler hakkında mesaj açılır.
- 3.  $\Box$  +  $\Box$  tuslarına aynı anda basın.
	- Düzeltici önlemler hakkında mesaj kapanır.

www.addresses.endress.com

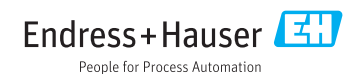